# **Endpoint Privilege Management for Windows ePO Extension 23.10 Administration Guide**

# **Table of Contents**

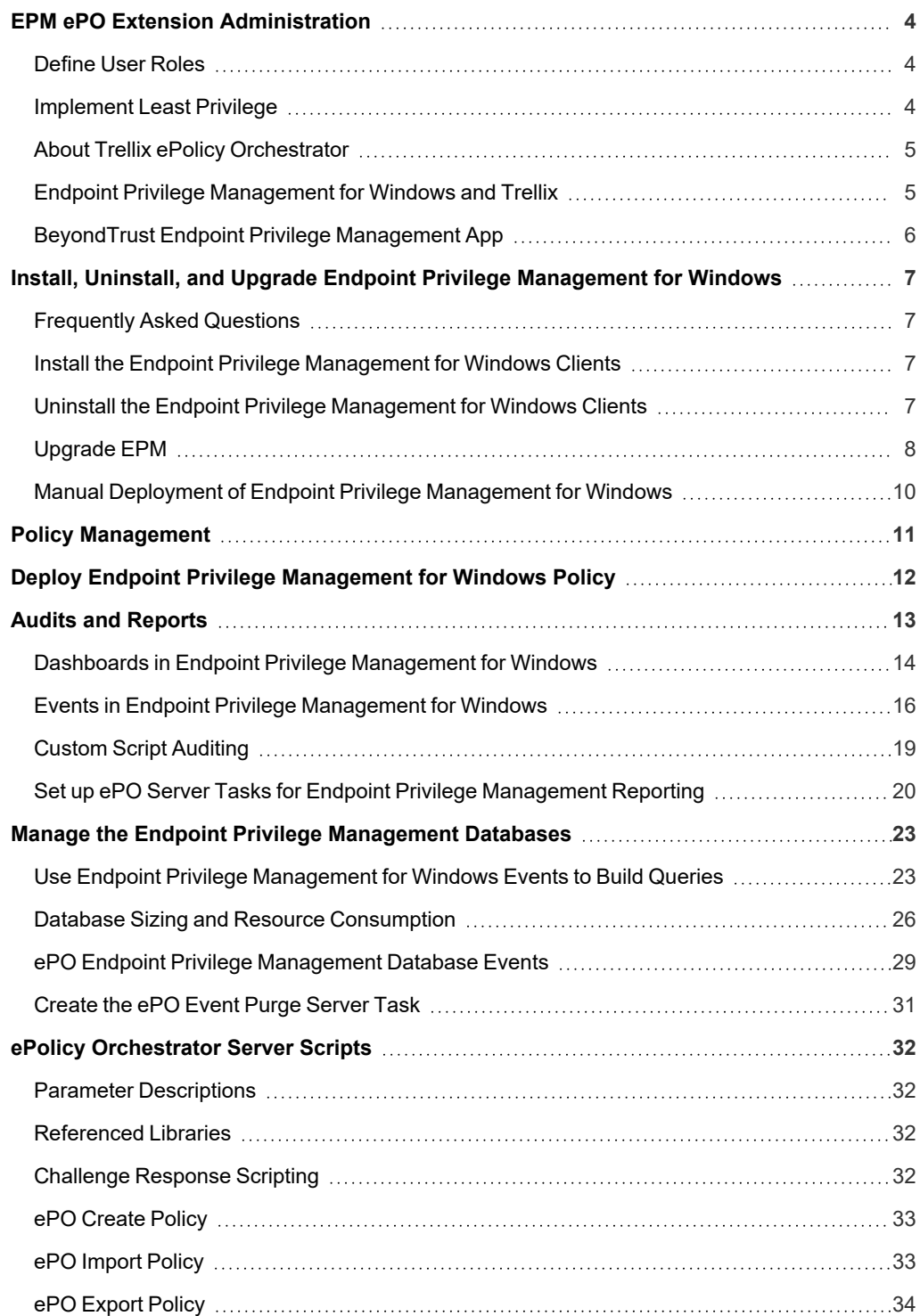

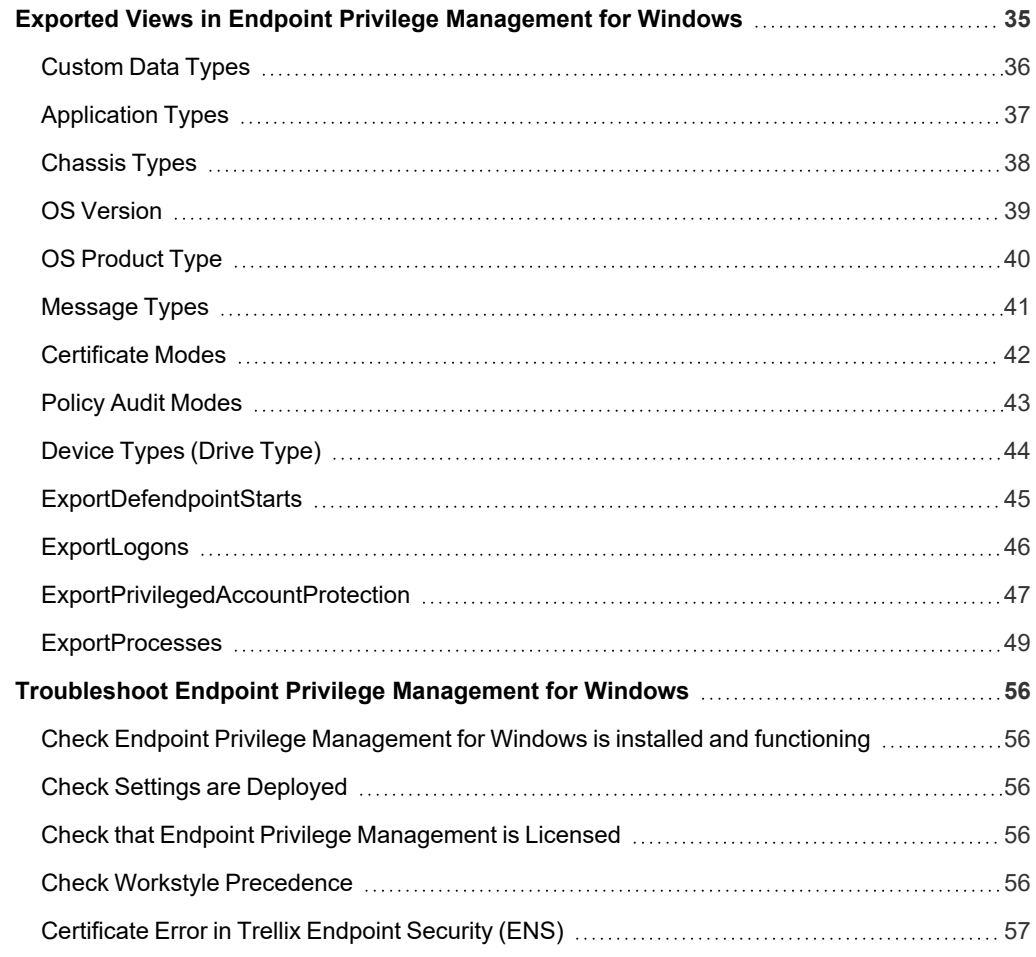

# <span id="page-3-0"></span>**EPM ePO Extension Administration**

Endpoint Privilege Management for Windows combines privilege management and application control technology in a single, lightweight agent. This scalable solution allows global organizations to eliminate admin rights across the entire business.

<span id="page-3-1"></span>Actionable intelligence is provided by an enterprise class reporting solution with endpoint analysis, dashboards, and trend data for auditing and compliance.

# **Define User Roles**

Before deploying Endpoint Privilege Management for Windows, you should spend time preparing suitable Workstyles for your users. Implementing least privilege may require Workstyles to be tailored to users' roles.

The table below shows three typical user roles, but we recommend that you create roles that are tailored to your environment.

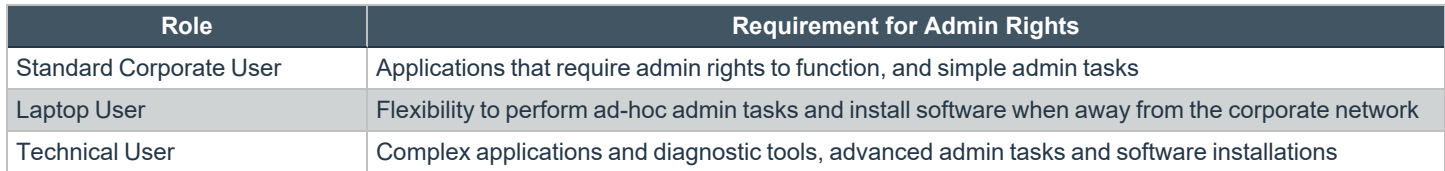

Endpoint Privilege Management for Windows can cater to all types of users, including the most demanding technical users, such as system administrators and developers.

You should also educate your users on what they should expect from a least privilege experience, before transferring them to standard user accounts. This ensures that they report any problems they encounter during the process of moving to least privilege.

Note: Contact your solution provider or Beyond Trust to gain access to templates for more complex use case scenarios.

# <span id="page-3-2"></span>**Implement Least Privilege**

The first step is to identify the applications that require admin privileges for each of the roles you've defined. These can fall into one of three categories:

- 1. **Known Admin Applications:** You already have a definitive list of applications that require admin rights to run.
- 2. **Unknown Admin Applications:** You are not sure of the applications that require admin rights to run.
- 3. **Flexible Elevation:** The user requires flexibility and can't be restricted to a list of applications.

#### **Known Applications**

For this category you should add the relevant applications to the Endpoint Privilege Management for Windows Application Groups for the users. This automatically elevates these applications when they are launched. You can then remove admin rights from these accounts.

#### **Unknown Applications**

For this category you have two choices to help you discover the applications that require admin rights:

- Set up Endpoint Privilege Management Workstyles to monitor privileged application behavior. The Endpoint Privilege Management for Windows audit logs highlight all of the applications that require admin rights to run.
- Set up Endpoint Privilege Management Workstyles to give the user the on-demand elevation facility, and instruct the user to use this facility for any applications that fail to run once you have taken the user's admin rights away. The Endpoint Privilege Management for Windows audit logs highlight all the applications that the user has launched with elevated rights.

You can use the audit logs to determine the relevant set of applications that you want to give admin rights to for these users.

#### **Flexible Elevation**

For this category, you should set up Endpoint Privilege Management Workstyles that give the user an **on-demand** elevation facility, which allows the user to elevate any applications from a standard user account. All elevated applications can be audited, to discourage users from making inappropriate use of this facility.

# <span id="page-4-0"></span>**About Trellix ePolicy Orchestrator**

Trellix ePO software, the foundation of the Trellix Security Management solution, unifies management of endpoints, networks, data, and compliance solutions. More than 45,000 organizations use Trellix ePO software on nearly 60 million nodes to manage security, streamline and automate compliance processes, and increase overall visibility across security management activities. With its scalable architecture, fast time to deployment, and ability to support enterprise systems, Trellix ePO software is the most advanced security management software available.

Only Trellix ePO offers:

**End-to-end visibility:** Get a unified view of your security posture. Drillable, drag-and-drop dashboards provide security intelligence across endpoints, data, mobile, and networks for immediate insight and faster response times.

**Simplified security operations:** Streamline workflows for proven efficiencies. Independent studies show ePO software helps organizations of every size streamline administrative tasks, ease audit fatigue, and reduce security management-related hardware costs.

**An open, extensible architecture:** Leverage your existing IT infrastructure. Trellix ePO software connects management of both Trellix and third-party security solutions to your LDAP, IT operations, and configuration management tools. LDAP Servers can be made available via the built-in registered servers in ePO.

*For more information, see Trellix ePolicy [Orchestrator](https://www.trellix.com/en-us/products/epo.html) at [https://www.trellix.com/en-us/products/epo.html.](https://www.trellix.com/en-us/products/epo.html)*

# <span id="page-4-1"></span>**Endpoint Privilege Management for Windows and Trellix**

Endpoint Privilege Management for Windows is implemented as a server extension to Trellix ePolicy Orchestrator, enabling Workstyles to be managed through the ePO Policy Catalog. Granular auditing and reporting of Endpoint Privilege Management for Windows activity is available using ePO integrated dashboards and query editor, as well as the reporting module.

The BeyondTrust Endpoint Privilege Management Reporting module uses the Endpoint Privilege Management Reporting database to store Endpoint Privilege Management for Windows audit data for reporting.

Endpoint Privilege Management for Windows is deployed to endpoints as a client task through the ePO System Tree.

If you do not want to use Trellix ePO for deployment of the client package, the Endpoint Privilege Management for Windows client is available as a standalone MSI or executable package, which can be deployed using any suitable third-party deployment solution.

Endpoint Privilege Management for Windows policies are deployed to endpoints through ePO Policy Assignments, which are automatically applied by the Endpoint Privilege Management for Windows client.

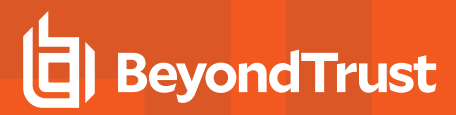

Note: If you do not want to use Trellix ePO for deployment of Workstyles, then you may import or export Workstyles as an XML file, and use any suitable deployment solution to deploy the XML file to a set location on each client computer.

### <span id="page-5-0"></span>**BeyondTrust Endpoint Privilege Management App**

Starting in version 23.10, we are updating and enhancing the policy editing and reporting experience for our Endpoint Privilege Management for Windows and Mac solution deployed via Trellix ePolicy Orchestrator (ePO).

This new experience will mean policy editing and reporting will happen outside of the ePO extension and will instead be delivered via a new Electron-based application called the BeyondTrust Endpoint Privilege Management App, published by BeyondTrust.

*For more information, see:*

i

- <sup>l</sup> *BeyondTrust Endpoint Privilege [Management](https://www.beyondtrust.com/docs/privilege-management/bt-pm-app/index.htm) App User Guide*
- <sup>l</sup> *BeyondTrust Endpoint Privilege [Management](https://www.beyondtrust.com/docs/privilege-management/bt-pm-app/faq/index.htm) App Frequently Asked Questions*

٦

# <span id="page-6-0"></span>**Install, Uninstall, and Upgrade Endpoint Privilege Management for Windows**

### <span id="page-6-1"></span>**Frequently Asked Questions**

#### **Can I install the 32-Bit Client on a 64-Bit endpoint?**

No. The 32-Bit Client can only be installed on 32-Bit endpoints.

#### **What distribution mechanisms do you support?**

ePO is one of many options for deploying the Endpoint Privilege Management for Windows client. It can also be deployed using any third party software that supports the deployment of MSI and/or executable files, such as Microsoft Active Directory, and Microsoft SMS / SCCM.

If using alternative third party deployment software to install the Endpoint Privilege Management for Windows client, it must support the use of command line options, and must be passed the **EPOMODE = true** flag to install the client in ePO mode to allow it to interface with the Trellix agent to receive policies, and send audit events.

### <span id="page-6-2"></span>**Install the Endpoint Privilege Management for Windows Clients**

ePO manages the deployment of the Endpoint Privilege Management for Windows clients for each operating system. You can create client tasks to manage the installation of Endpoint Privilege Management for Windows on your endpoints.

For more information on installing [Endpoint](https://www.beyondtrust.com/docs/privilege-management/windows/index.htm) Privilege Management for Windows using ePO, see the Endpoint Privilege ٦ *[Management](https://www.beyondtrust.com/docs/privilege-management/windows/index.htm) for Windows ePO Extension Installation Guide, at [https://www.beyondtrust.com/docs/privilege](https://www.beyondtrust.com/docs/privilege-management/windows/index.htm)[management/windows/index.htm](https://www.beyondtrust.com/docs/privilege-management/windows/index.htm).*

# <span id="page-6-3"></span>**Uninstall the Endpoint Privilege Management for Windows Clients**

You can uninstall the Endpoint Privilege Management for Windows clients locally or use ePO to manage the uninstallation.

You can perform a local uninstall of Endpoint Privilege Management on a Windows operating system either as an administrator or by using Endpoint Privilege Management for Windows, if a policy is in place to allow this.

For more information on uninstalling [Endpoint](https://www.beyondtrust.com/docs/privilege-management/windows/index.htm) Privilege Management for Windows using ePO, see the Endpoint Privilege *[Management](https://www.beyondtrust.com/docs/privilege-management/windows/index.htm) for Windows ePO Extension Installation Guide, at [https://www.beyondtrust.com/docs/privilege](https://www.beyondtrust.com/docs/privilege-management/windows/index.htm)[management/windows/index.htm](https://www.beyondtrust.com/docs/privilege-management/windows/index.htm).*

# <span id="page-7-0"></span>**Upgrade EPM**

The recommended order to upgrade EPM is:

- Upgrade the ePO Extension
- Install or [upgrade](https://www.beyondtrust.com/docs/privilege-management/bt-pm-app/configure-pm-app.htm) the BT PM App
- Upgrade Endpoint Privilege Management Reporting (if in use)
- Upgrade EPM clients

#### *Note:*

- <sup>l</sup> *ePO will not recognize EPM clients if you upgrade the clients before the extension.*
- ePO Threat events are rejected if this order is not followed. The events can be recovered after the upgrade is *complete.*

If you have a requirement to upgrade BeyondTrust software in a different order, contact your BeyondTrust representative.

### **Upgrade the ePO Extension**

When you are upgrading the extension, the newer version recognizes the existing installation and prompts you to upgrade. We recommend upgrading, as removing the installed ePO Extension deletes your settings.

To upgrade:

- 1. In ePO, go to **Software > Extensions**.
- 2. Upload the extension. ePO displays a message indicating the new version will replace the previous version.
- 3. Click **OK**. You do not need to restart ePO for the upgrade to take effect. Existing registered servers, client tasks, and server tasks are not affected.

#### **Upgrade Privilege Management Reporting (if in use)**

To upgrade the Reporting database, you need to be on the server where the database is installed.

Please use the following process to upgrade the Privilege Management Reporting database and event parser:

1. Stop the Trellix ePolicy Orchestrator Event Parser Service. Check that all events have finished being processed. Any events that are received after these tables are empty are queued on the ePO server until the service is restarted at the end of this process.

Query the following tables first to check that they are empty:

- dbo.Staging
- dbo.Staging ServiceStart
- Stop
- dbo.Staging\_UserLogon

Subsequently, query the following tables:

- dbo.StagingTemp
- dbo.StagingTemp\_ServiceStart
- dbo.StagingTemp\_ServiceStop
- dbo.StagingTemp\_UserLogon

Once the tables are all empty all remaining events have been processed.

- 2. Disable the **Copy from Staging** task. The easiest way to do this is to use SQL Server Management Studio and navigate to **Reporting database > Service Broker > Queues**.
- 3. Right-click **PGScheduledJobQueue** and select **Disable Queue**.
- 4. Disable any of the ePO server tasks that rely on the Reporting database while you are upgrading it. For example, the Staging Server Task and Purge Server Task. These tasks will fail, as the database will be offline for a period of time.
- 5. Open SQL Server Reporting Configuration Manager and connect to the database. Navigate to the **Reporting** link and use the dropdown to delete the top level folder.
- 6. Run the Privilege Management database installer to upgrade the database. Ensure you point the installer to the existing database server and database name when prompted.
- 7. Enable any server tasks that you previously disabled, as they rely on the Reporting database.
- 8. Enable the **Copy From Staging** task. The easiest way to do this is to use SQL Server Management Server and navigate to **Reporting database > Service Broker > Queues**.
- 9. Right-click **PGScheduledJobQueue** and select **Enable Queue**.
- 10. Start the **Trellix ePolicy Orchestrator Event Parser Service** service. Any incoming events can now be processed.
- 11. You need to log off and on again to the ePO server to ensure the new database version is recognized. However, an ePO server restart is not required.

Note: If you see the error message "Please stop CopyFromStaging from running before upgrading the database," make sure *that no new events are being processed by querying the above tables and try again.*

This upgrade path can be applied to both standalone Reporting configurations and to configurations across multiple machines.

### **Upgrade EPM Clients**

- You can upload a newer version of the EPM client to ePO and deploy as required.
- Depending on the type of installation, a restart of the endpoint may be required. When installing in silent mode, a reboot occurs automatically.
- The ePO Extension maintains backwards compatibility with the EPM client. You can use a later version of the extension with an earlier version of the EPM client. However, not all features in the ePO Extension are supported with earlier versions of the client.

# <span id="page-9-0"></span>**Manual Deployment of Endpoint Privilege Management for Windows**

Endpoint Privilege Management for Windows can optionally be deployed manually using any Windows Installer compatible third-party deployment system. The Endpoint Privilege Management for Windows package is available as both an MSI package and self-installing executable package from BeyondTrust.

#### **Prerequisites**

Endpoint Privilege Management for Windows must be installed in ePO Mode, either by selecting the Trellix ePolicy Orchestrator Integration option when installing Endpoint Privilege Management for Windows, or by using a command-line option if installing the client via a deployment system. This install additional components required to communicate with the Trellix Agent.

To install the client MSI package silently in ePO Mode, use the following command line:

MSIEXEC.exe /i PrivilegeManagementForWindows\_x(XX).msi /qn EPOMODE=1

To install the client MSI package silently in ePO Mode with logging enabled:

MSIEXEC.exe /i PrivilegeManagementForWindows\_x(XX).msi /qn EPOMODE=1 /sv "C:\PMFWInstallLog.txt"

To install the client executable silently in ePO Mode, use the following command line (the double quotes are required):

PrivilegeManagementForWindows x(XX).exe /s /v" /qn EPOMODE=1"

Note: In the command lines above, (XX) represents 86 or 64 in relation to the 32-bit or 64-bit installation, respectively.

Note: The syntax above must be copied exactly for the install to work as designed, including all spacing.

Note: If you are deploying Endpoint Privilege Management for Windows using Trellix ePO, then ePO Mode is automatically *enabled.*

#### **Disable ePO Mode**

Once installed in ePO Mode, Endpoint Privilege Management for Windows sends events to the Trellix Agent, and also raises events to the Application event log. If you want to disable ePO mode at any time, set the following registry key:

```
HKEY LOCAL MACHINE\Software\Avecto\Privilege Guard Agent\
DWORD "EPOMode"=0
```
To re-enable ePO Mode, set the above DWORD value to **1**.

# <span id="page-10-0"></span>**Policy Management**

Starting in version 23.10, EPM policy in ePO is managed using the BeyondTrust Endpoint Privilege Management App.

Using the Policy Editor, you can:

i

- Use [QuickStart](https://www.beyondtrust.com/docs/privilege-management/bt-pm-app/policy-editor/quickstart-templates.htm) templates to create a policy with predefined configuration
- Create [application](https://www.beyondtrust.com/docs/privilege-management/bt-pm-app/policy-editor/index.htm#:~:text=Create an Application Rule) rules and [on-demand](https://www.beyondtrust.com/docs/privilege-management/bt-pm-app/policy-editor/index.htm#:~:text=are automatically saved.-,Create an On-Demand Application Rule,-Create an on) application rules
- Create end user [messages](https://www.beyondtrust.com/docs/privilege-management/bt-pm-app/policy-editor/app-policy-editor-messages.htm)

*For more information about the app, see BeyondTrust Endpoint Privilege [Management](https://www.beyondtrust.com/docs/privilege-management/bt-pm-app/index.htm) App.*

# <span id="page-11-0"></span>**Deploy Endpoint Privilege Management for Windows Policy**

Certain types of deployment methods may be enabled or disabled. By default, all deployment types are enabled. To include or exclude a method of deployment from evaluation, edit the entries in the registry value below. If this key does not already exist, then the default behavior is to include all methods:

**HKEY\_LOCAL\_MACHINE\Software\Avecto\Privilege Guard Client**

**REG\_SZ PolicyEnabled = "EPO,WEBSERVER,GPO,LOCAL"**

Where **EPO,WEBSERVER,GPO,LOCAL** are the available deployment methods.

Registry settings may be deployed using Advanced Agent Settings. To apply a configuration deployment method, the setting must be applied to a type of configuration that is already part of the configuration precedence order.

depository institution. It is not authorized to accept deposits or trust accounts and is not licensed or regulated by any state or federal banking authority.

©2003-2024 BeyondTrust Corporation. All Rights Reserved. Other trademarks identified on this page are owned by their respective owners. BeyondTrust is not a chartered bank or trust company, or

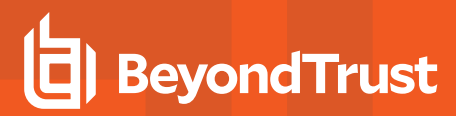

# <span id="page-12-0"></span>**Audits and Reports**

The Endpoint Privilege Management Trellix ePO Integration Pack includes a set of rich preconfigured dashboards, built in ePO Queries and Reports, which summarize Endpoint Privilege Management for Windows event data collected from Trellix ePO managed computers.

We also provide an enterprise level, scalable reporting solution in Endpoint Privilege Management Reporting. Endpoint Privilege Management Reporting includes a rich set of dashboards and reports designed to simplify the centralized management and auditing of Endpoint Privilege Management for Windows activity throughout the desktop and server estate. Each dashboard provides detailed and summarized information regarding Application, User, Host, and Workstyle usage.

i *For more information on how to configure Reporting in ePO, see the ePO [Installation](https://www.beyondtrust.com/docs/privilege-management/windows/index.htm) Guide at [www.beyondtrust.com/docs/privilege-management/windows.htm](https://www.beyondtrust.com/docs/privilege-management/windows/index.htm).*

# <span id="page-13-0"></span>**Dashboards in Endpoint Privilege Management for Windows**

The Trellix ePO integration includes the following dashboards:

- BeyondTrust Endpoint Privilege Management: Blocked
- BeyondTrust Endpoint Privilege Management: Elevated
- BeyondTrust Endpoint Privilege Management: Executed
- BeyondTrust Endpoint Privilege Management: Monitoring

To access the dashboards, click on the **Dashboards** icon and then select one of the Endpoint Privilege Management for Windows dashboards from the **Dashboard** dropdown menu. These dashboards show Windows and macOS events.

Note: If you want to add, remove, or amend any of the default monitors for any of the dashboards below, you can do so within Trellix ePO Queries and Reports. We recommend that only advanced Trellix ePO administrators do this. Please refer to Trellix *ePO documentation for details on managing dashboards, queries, and reports.*

#### **BeyondTrust Endpoint Privilege Management: Blocked**

The **BeyondTrust Endpoint Privilege Management: Blocked** dashboard contains all events raised by Endpoint Privilege Management for Windows relating to applications that were blocked by Endpoint Privilege Management for Windows policy.

The **BeyondTrust Endpoint Privilege Management: Blocked** dashboard includes the following monitors:

- Beyond Trust Endpoint Privilege Management: Top 10 Blocked Apps
- BeyondTrust Endpoint Privilege Management: Top 10 Blocked by Publisher
- BeyondTrust Endpoint Privilege Management: Blocked over Last 7 Days

Each chart element in the monitors can be hovered over to display a count of how many blocked applications make up that element. To view the details of blocked applications for a particular element, click on the element to drill down.

#### **BeyondTrust Endpoint Privilege Management: Elevated**

The **BeyondTrustEndpoint Privilege Management: Elevated** dashboard contains all events raised by Endpoint Privilege Management for Windows relating to applications that were elevated by Endpoint Privilege Management for Windows policy. These events include:

- Auto-Elevated: Applications elevated by Application Privileges policy
- **-** User-Elevated: Applications elevated by **On-Demand** shell elevation policy

The **BeyondTrust Endpoint Privilege Management : Elevated** dashboard includes the following monitors:

- BeyondTrust Endpoint Privilege Management: Top 10 Elevated Apps
- BeyondTrust Endpoint Privilege Management: Top 10 Elevated by Publisher
- BeyondTrust Endpoint Privilege Management: Elevated over Last 7 Days

Each chart element in the monitors can be hovered over to display a count of how many elevated applications make up that element. To view the details of elevated applications for a particular element, click on the element to drill down.

#### **Endpoint Privilege Management: Executed**

The **BeyondTrust Endpoint Privilege Management: Executed** dashboard contains all events raised by Endpoint Privilege Management for Windows relating to applications that were allowed to execute under Endpoint Privilege Management for Windows control. These events include:

**Auto-Elevated:** Applications elevated by Application Privileges policy.

**User-Elevated:** Applications elevated by **On-Demand** shell elevation policy.

**Passive:** Applications granted a passive access token.

**Drop-Admin:** Applications which have had admin rights removed.

**Default-Rights:** Applications which have had standard user rights enforced.

**Custom-Token:** Applications granted a custom created access token.

**Admin-required:** Applications which require admin rights to run (Privilege Monitoring).

The **BeyondTrust Endpoint Privilege Management: Executed** dashboard includes the following monitors:

- BeyondTrust Endpoint Privilege Management: Top 10 Executed Apps
- BeyondTrust Endpoint Privilege Management: Top 10 Executed by Publisher
- Beyond Trust Endpoint Privilege Management: Executed over Last 7 Days

Each chart element in the monitors can be hovered over to display a count of how many executed applications make up that element. To view the details of executed applications for a particular element, click on the element to drill down.

#### **BeyondTrust Endpoint Privilege Management: Monitoring**

The **BeyondTrust Endpoint Privilege Management: Monitoring** dashboard contains all events raised by Endpoint Privilege Management for Windows , relating to applications detected by Endpoint Privilege Management for Windows , requiring elevated rights to run.

The **BeyondTrust Endpoint Privilege Management: Monitoring** dashboard includes the following monitors:

- BeyondTrust Endpoint Privilege Management: Top 10 Apps Requiring Elevated Rights
- BeyondTrust Endpoint Privilege Management: Top 10 Requiring Elevated Rights by Publisher
- BeyondTrust Endpoint Privilege Management: Elevated Rights over Last 7 Days

Each chart element in the monitors can be hovered over to display a count of how many monitored applications make up that element. To view the details of monitored applications for a particular element, click on the element to drill down.

# <span id="page-15-0"></span>**Events in Endpoint Privilege Management for Windows**

Endpoint Privilege Management for Windows sends events to ePO using the Trellix Agent, and also to the local application event log, depending on the audit and privilege monitoring settings within the Endpoint Privilege Management for Windows policy.

The following events are logged by Endpoint Privilege Management for Windows :

#### **Windows Process Events**

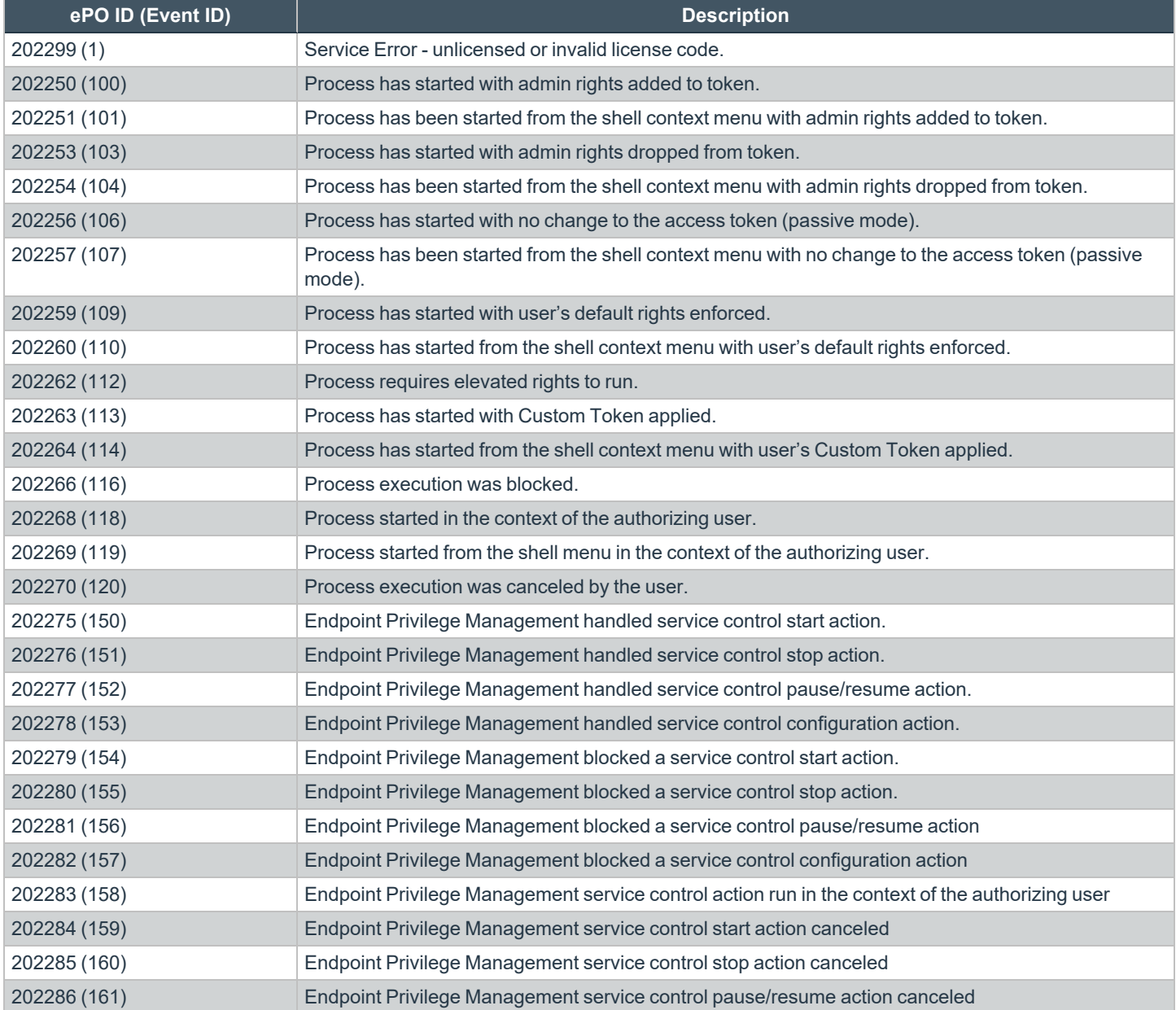

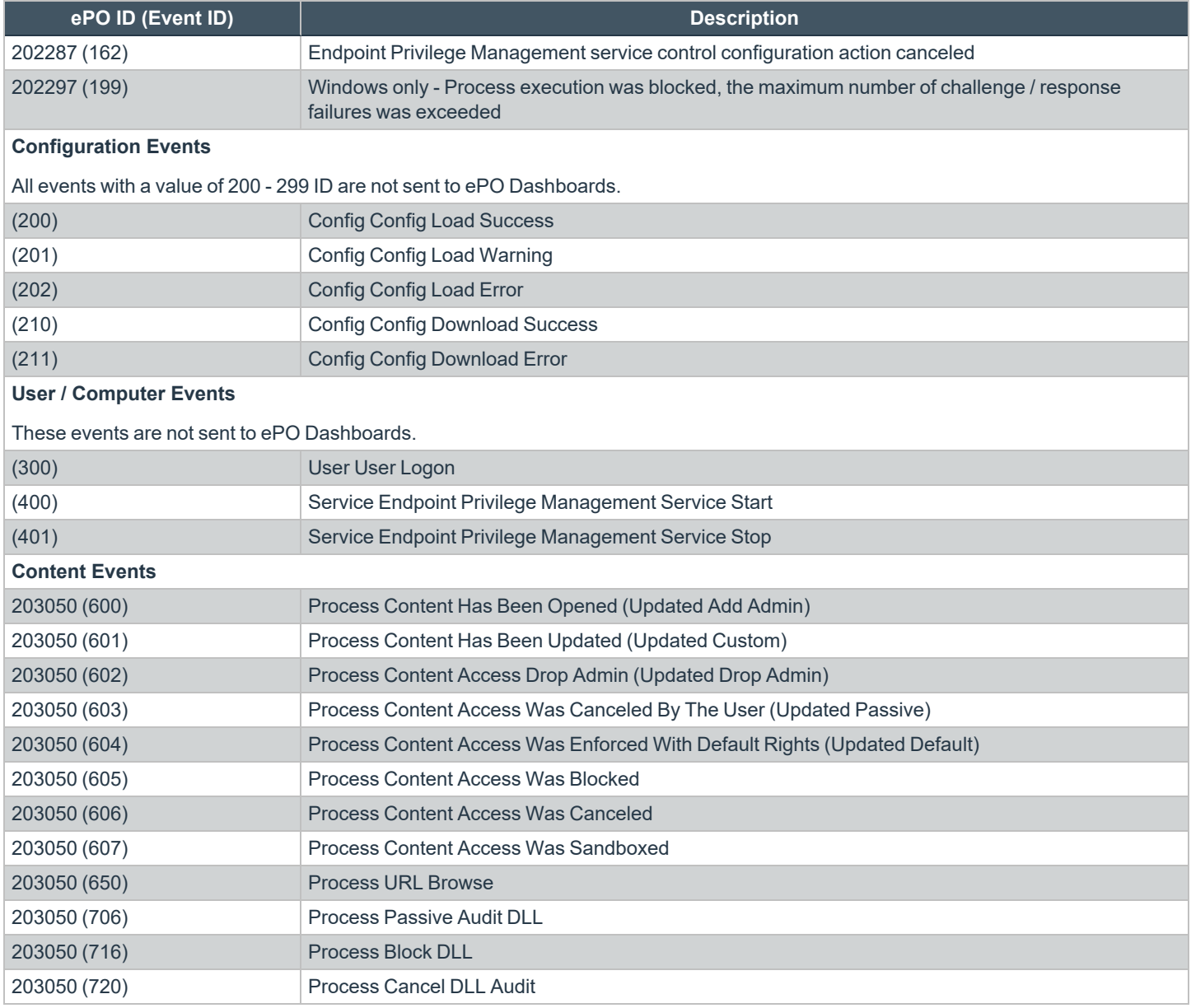

Each process event contains the following information:

- Command line for the process
- Process ID for the process (if applicable)
- Parent process ID of the process
- Workstyle that applied
- Application group that contained the process
- End user reason (if applicable)
- Custom access token (if applicable)

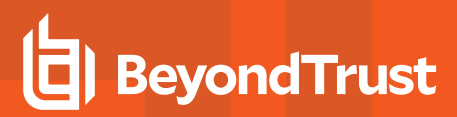

- File hash
- Certificate (if applicable)

Note: Each process event also contains product properties, where applicable, but these can only be viewed in the Endpoint *Privilege Management Reporting Console.*

# <span id="page-18-0"></span>**Custom Script Auditing**

When an application is allowed, elevated, or blocked, Endpoint Privilege Management for Windows logs an event to the Application Eventlog to record details of the action. If you want to record the action in a bespoke or third-party tracking system that supports PowerShell, VBScript, or JScript based submissions, you can use the **Run a Script** setting within an Application Rule.

To add an existing auditing script to an Application Rule:

- 1. Create a new or edit an existing Application Rule within a Workstyle.
- 2. In **Run a Script**, click on the dropdown menu, and select your custom script. If you can't change this value you need to create a custom script first.
- 3. Click **OK** to save the Application Rule.

*Note: If you have any existing scripts, you can select them in the dropdown menu.*

The auditing script supports the use of parameters within the script. Parameters are expanded using the COM interface **PGScript**.

#### *Example:* strUserName = PGScript.GetParameter("[PG\_USER\_NAME]") strCommandLine = PGScript.GetParameter("[PG\_PROG\_CMD\_LINE]") strAgentVersion = PGScript.GetParameter("[PG\_AGENT\_VERSION]")

Note: Scripts created in the script editor can be reused in multiple Application Rules and On-Demand Application Rules. Any modification to an existing script affects all Workstyle rules that have been configured to execute that script.

<sup>©2003-2024</sup> BeyondTrust Corporation. All Rights Reserved. Other trademarks identified on this page are owned by their respective owners. BeyondTrust is not a chartered bank or trust company, or depository institution. It is not authorized to accept deposits or trust accounts and is not licensed or regulated by any state or federal banking authority. TC: 4/25/2024

# <span id="page-19-0"></span>**Set up ePO Server Tasks for Endpoint Privilege Management Reporting**

There are two BeyondTrust ePO server tasks that you can set up for Endpoint Privilege Management Reporting:

- Create the Reporting Event Staging server task
- Create the Reporting Purge server task

There is an additional server task that you can create if you have a business need to purge the events from the BeyondTrust table in the ePO database only.

We recommend you use the built-in ePO server task called **Purge Rolled up Data** rather than this server task. This will remove all the events from the BeyondTrust table in the ePO database and the Reporting database.

*For more information, see the following:*

1

- <sup>l</sup> *Create the Reporting Event Staging Server Task in the [ePO Installation](https://www.beyondtrust.com/docs/privilege-management/windows/index.htm) Guide at <https://www.beyondtrust.com/docs/privilege-management/windows/index.htm>*
- <sup>l</sup> *Create the Enterprise Reporting Purge Server Task in the [ePO Installation](https://www.beyondtrust.com/docs/privilege-management/windows/index.htm) Guide at <https://www.beyondtrust.com/docs/privilege-management/windows/index.htm>*
- <sup>l</sup> *"Create the [Enterprise](#page-20-0) Reporting Purge Server Task" on page 21*

#### **Create the Reporting Event Staging Server Task**

The **Reporting Event Staging** server task takes report events from the ePO database and inserts them into the BeyondTrust Endpoint Privilege Management Reporting database. You need to create this task to view BeyondTrust reports.

1. Navigate to **Menu > Automation > Server Tasks** and select **New Task**.

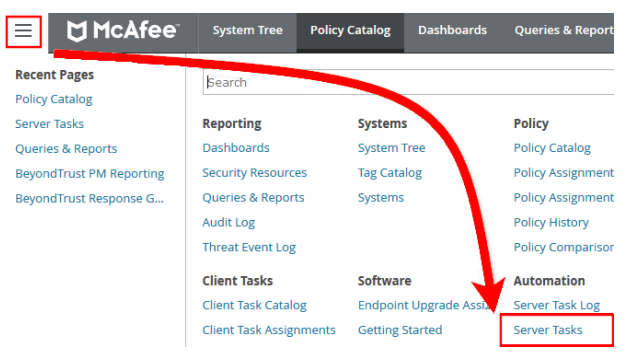

- 2. Enter an appropriate name (**BeyondTrust Event Staging**, for example), leave the **Schedule status** as **Enabled**, and click **Next**.
- 3. Select **BeyondTrust Endpoint Privilege Management Reporting Event Staging** from the **Actions** dropdown menu and click **Next**.

- 4. Adjust the times to check for events to suit your environment and click **Next**.
	- <sup>l</sup> **Time in minutes to check for staging events**: The recommended value is 55 minutes.
	- <sup>l</sup> **Number of events to transfer for each transaction (batch size)**: The default value is 1. Only increase the value if there is a lag in performance throughput between ePO to Endpoint Privilege Management Reporting.
	- <sup>l</sup> **Time in seconds to sleep when there are no events**: The recommended value is 60 seconds.

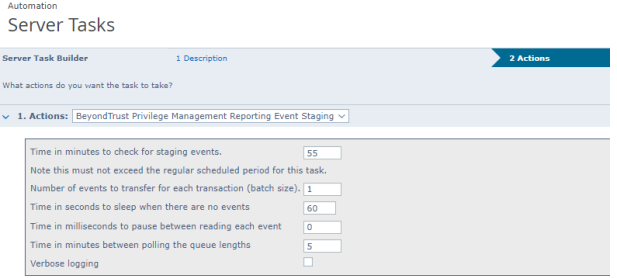

- <sup>l</sup> **Time in milliseconds to pause between reading each event**: The default and recommended value is 0.
- <sup>l</sup> **Time in minutes between polling the queue lengths**: The recommended value is 5 minutes.
- <sup>l</sup> **Verbose logging**: By default, verbose logging is turned off. Only use verbose logging when you need more details about the events being collected.
- 5. On the **Schedule** page, set the **Schedule type** to your preference.
- 6. Select the **Start date** and **End date** if required. By default, **No end date** is selected.
- 7. Adjust the time that you want the schedule to run. This is the time of the machine running the ePO server. Click **Next**. You are presented with a summary of the server task.
- <span id="page-20-0"></span>8. Select **Save** to finish creating the server task.

#### **Create the Enterprise Reporting Purge Server Task**

You can purge Reporting database events that are older than a defined period in order to manage the size of your database.

1. Navigate to **Menu > Automation > Server Tasks** and select **New Task**.

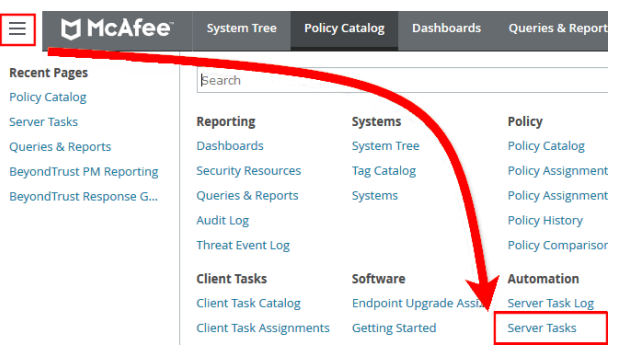

- 2. Enter an appropriate name (**BeyondTrust Purge**, for example), leave **Schedule status** as **Enabled**, and click **Next**.
- 3. Select **BeyondTrust Endpoint Privilege Management Reporting Purge** from the **Actions** dropdown menu.
- 4. Choose the number of months to purge events older than.

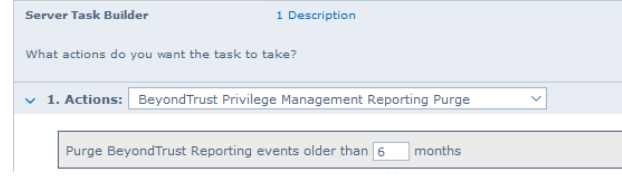

- 5. On the **Schedule** page set the **Schedule type** to your preference.
- 6. Select the **Start date** and **End date**, if required. By default, **No end date** is selected.

- 7. Adjust the time that you want the schedule to run. This is the time of the machine running the ePO server. Click **Next**. You are presented with a summary of the server task.
- 8. Click **Save** to finish creating the server task.

# <span id="page-22-1"></span><span id="page-22-0"></span>**Manage the Endpoint Privilege Management Databases**

### **Use Endpoint Privilege Management for Windows Events to Build Queries**

Endpoint Privilege Management collects and stores a broad set of information about every executed application, which is stored in the Trellix ePO Database. This information can be used in the Trellix ePO Queries and Reports console to create custom dashboard widgets.

Below is a table of all event properties available, and a description of their purpose.

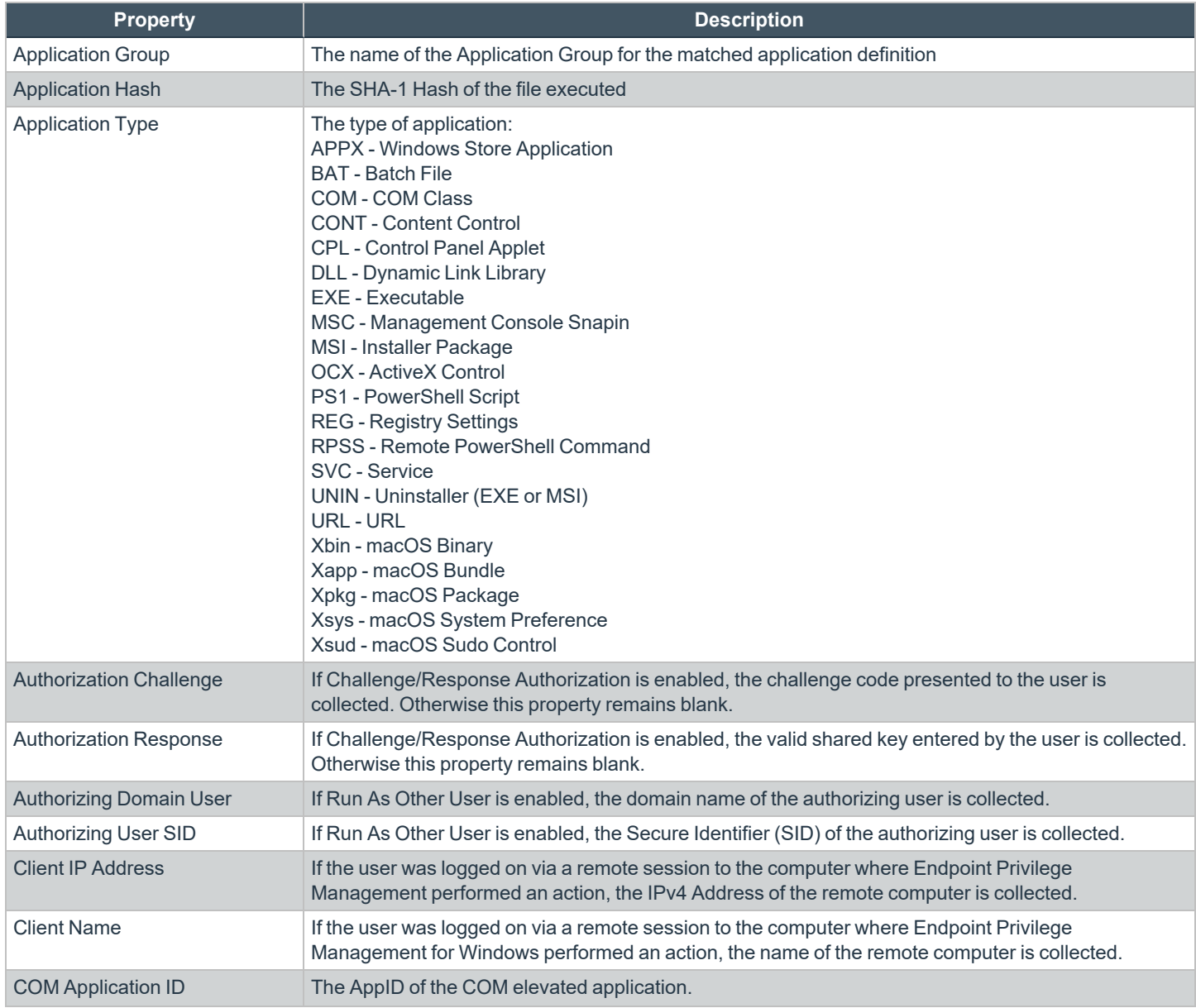

**SALES:** www.beyondtrust.com/contact **SUPPORT:** www.beyondtrust.com/support **DOCUMENTATION:** www.beyondtrust.com/docs 23

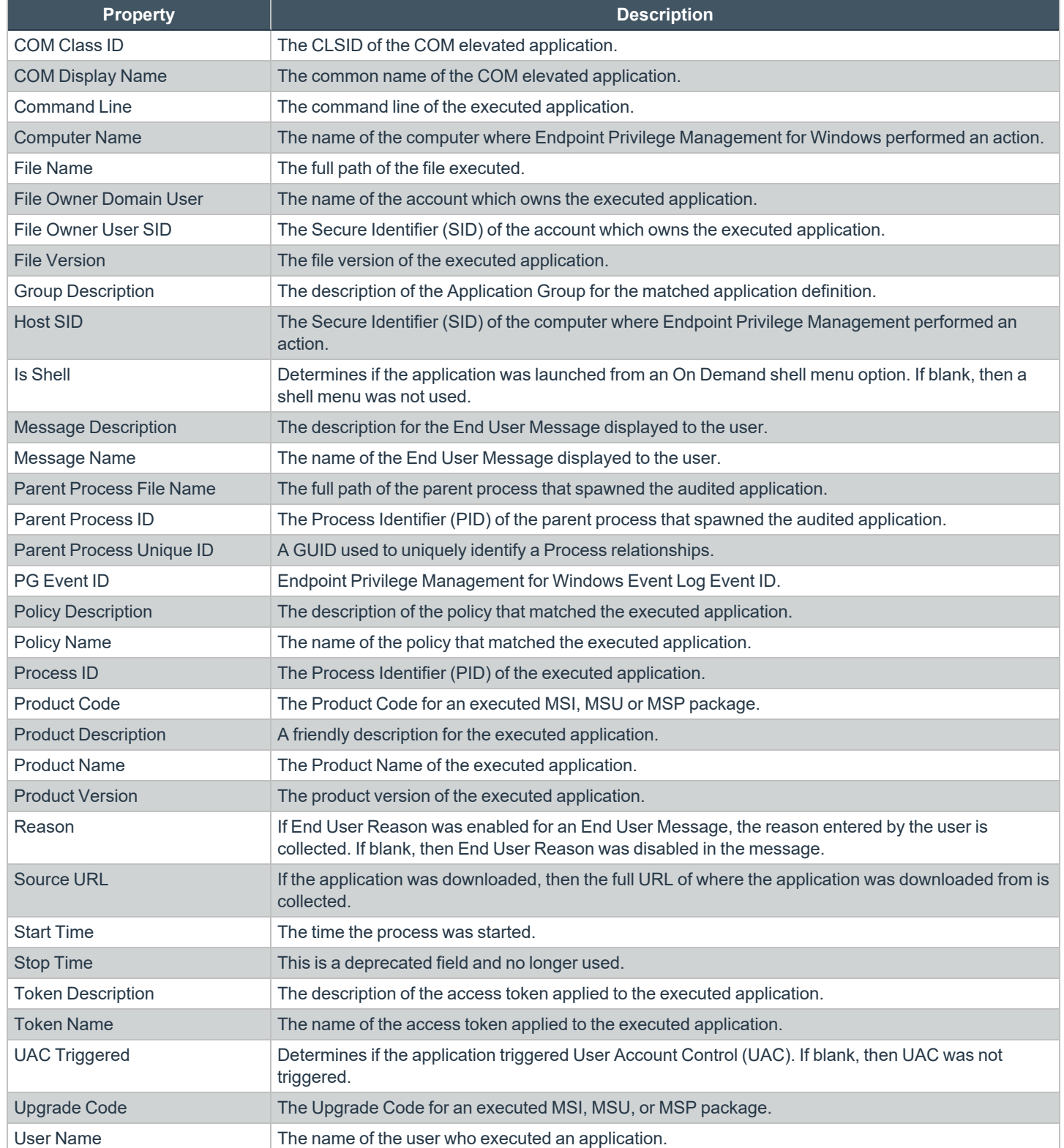

**SALES:** www.beyondtrust.com/contact **SUPPORT:** www.beyondtrust.com/support **DOCUMENTATION:** www.beyondtrust.com/docs 24

i

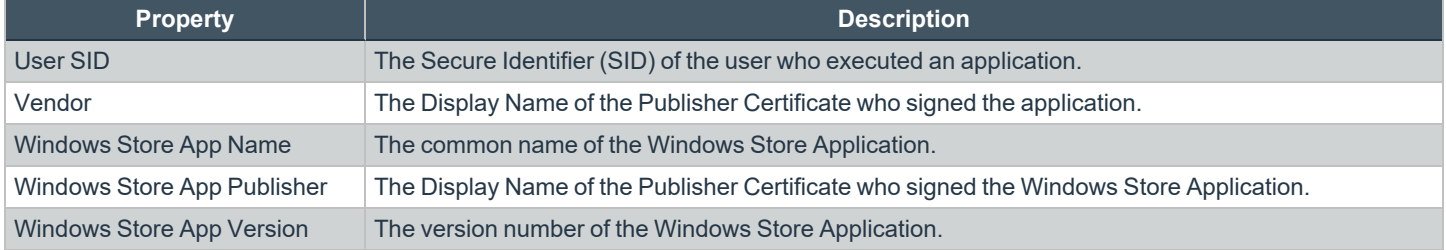

There are also a number of threat event properties set as part of an Endpoint Privilege Management event:

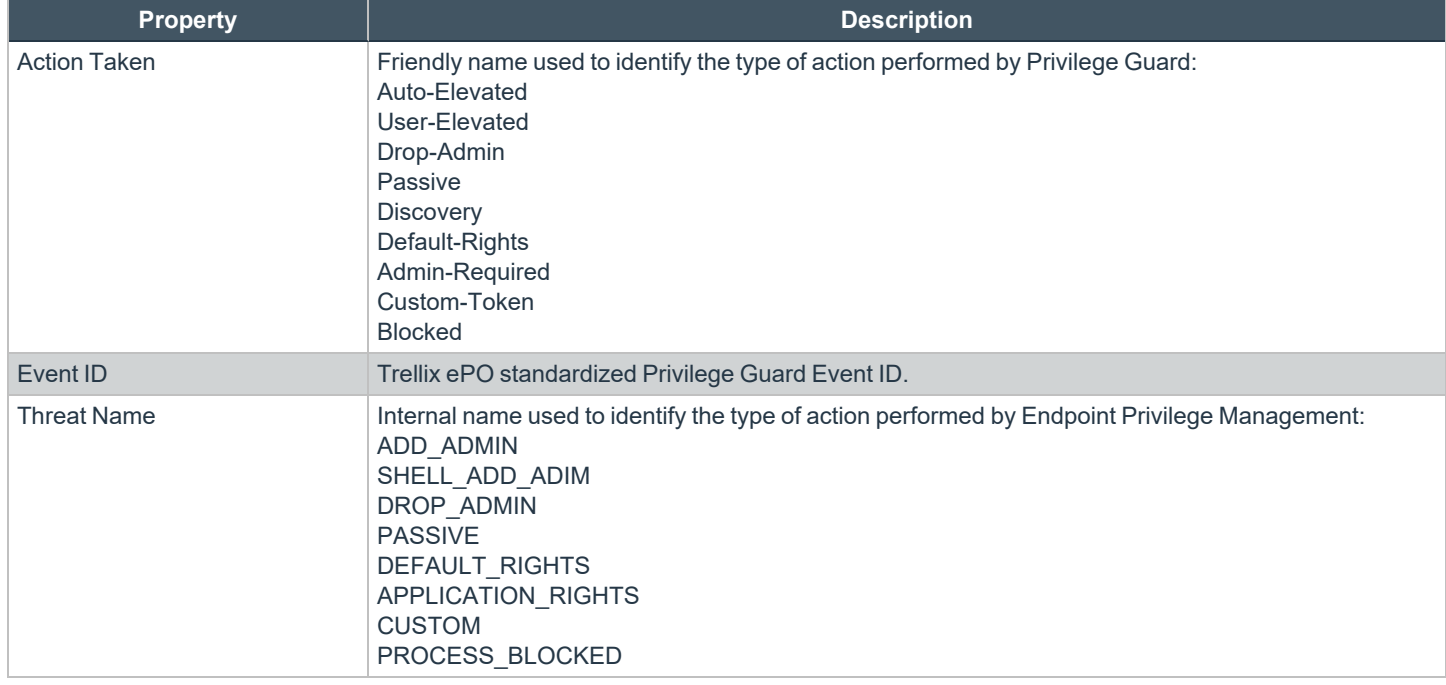

*For more information, see "Events in Endpoint Privilege [Management](#page-15-0) for Windows" on page 16.*

**SALES:** www.beyondtrust.com/contact **SUPPORT:** www.beyondtrust.com/support **DOCUMENTATION:** www.beyondtrust.com/docs 25

# <span id="page-25-0"></span>**Database Sizing and Resource Consumption**

### **Data Retention**

The Audit Event and Microsoft SQL Server Reporting Services databases used to support BeyondTrust Endpoint Privilege Management Reporting may be hosted and scaled independently.

It's important to identify the length of time that Endpoint Privilege Management audit event data must be retained, as it drives resource utilization projections and initial allocation.

Endpoint Privilege Management Reporting is designed to report on activity in recent time, not as a long term archival data storage solution.

- BeyondTrust provides a database purge utility that may be used to purge data manually, or automatically on a configured period to ensure database growth is capped.
- Unlimited database growth inevitably reduces query execution performance, and increases resource utilization for queries.

Note: Prior to purging large sets of data, please ensure your SQL Transaction logs are able to grow to accommodate. It may *be necessary to delete data in stages when setting this up for the first time.*

To facilitate your decision making regarding retention time in the Endpoint Privilege Management database, please refer to the following sections in our standard documentation:

- Description of the views of data exposed in Endpoint Privilege Management Reporting.
- Description of the events audited by Endpoint Privilege Management in the Endpoint Privilege Management for Windows Administration Guide.
- Description of the Workstyle parameters. You may consider these as the fields that are collected in the audit events, eventually stored in the Endpoint Privilege Management Audit Events database.

i *For more information, see the following:*

- <sup>l</sup> *Reporting [Dashboard](https://www.beyondtrust.com/docs/privilege-management/windows/index.htm) Guide at [www.beyondtrust.com/docs/privilege-management/windows.htm](https://www.beyondtrust.com/docs/privilege-management/windows/index.htm)*
- <sup>l</sup> *"Events in Endpoint Privilege [Management](#page-15-0) for Windows" on page 16*

#### **Database Sizes**

The Audit Event database must be sized to accommodate substantial data volume, matching the number of clients generating audit data and the desired retention period.

Database storage requirements may be estimated roughly using the following calculation:

#### **Number of hosts**

- **× Number of events per host per day**
- **× 5Kb per event**
- **× Number of retention days**

C

**Example:** An organization of 10,000 hosts, with each host generating an average of 15 events per day, requiring a 30 day *retention would require a database capacity of:*

*10,000 × 15 × 5 × 30 = 22,500,000Kb, or 21.5Gb*

A typical event volume is 10-20 events per host per day and varies based on auditing configuration, user job function (role/Workstyle), and user activity patterns.

Database resource utilization (CPU, memory) is highly variable depending on the hardware platform.

#### **Example Use Case Volumes**

*Example: Based on an organization of 10,000 hosts requiring a 42 day (six weeks) retention.*

*Discovery: Between 40 – 60 events per machine per day*

*(4.6K per event (based on real world data))*

*Average total: 67.06GB*

*Example: Production: Between 2 – 10 events per machine per day*

*(4.6K per event (based on real world data))*

*Average total: 5.66GB*

Note: If the number of events "per machine per day" is raised to 15, then the average total increases to 16.99GB

#### **Key considerations**

#### **Volume of inbound audit event records**

As seen above, the number of events per hour may be estimated following simple calculations.

#### **Queries triggered from MSFT SQL Reporting Services Reports**

As the database grows in size, the resource impact of the reporting platform queries becomes important.

The volume of data maintained in the audit event database affects the duration and resource cost of these queries.

To maintain good performance, we recommend using the Reporting Purge Utility to limit the timespan of audit event data retained in the database.

More finely grained audit data management and cleanup is possible using the Reporting Database Administration Dashboard. Using the dashboard, purge audits related to specific applications and suppress incoming items related to those applications.

i

Prior to purging large sets of data, please ensure your SQL Transaction logs can grow to accommodate. It may be necessary to delete data in stages when setting this up for the first time.

*For more information, see the Reporting [Dashboard](https://www.beyondtrust.com/docs/privilege-management/windows/index.htm) Guide at [www.beyondtrust.com/docs/privilege](https://www.beyondtrust.com/docs/privilege-management/windows/index.htm)[management/windows.htm](https://www.beyondtrust.com/docs/privilege-management/windows/index.htm).*

# <span id="page-28-0"></span>**ePO Endpoint Privilege Management Database Events**

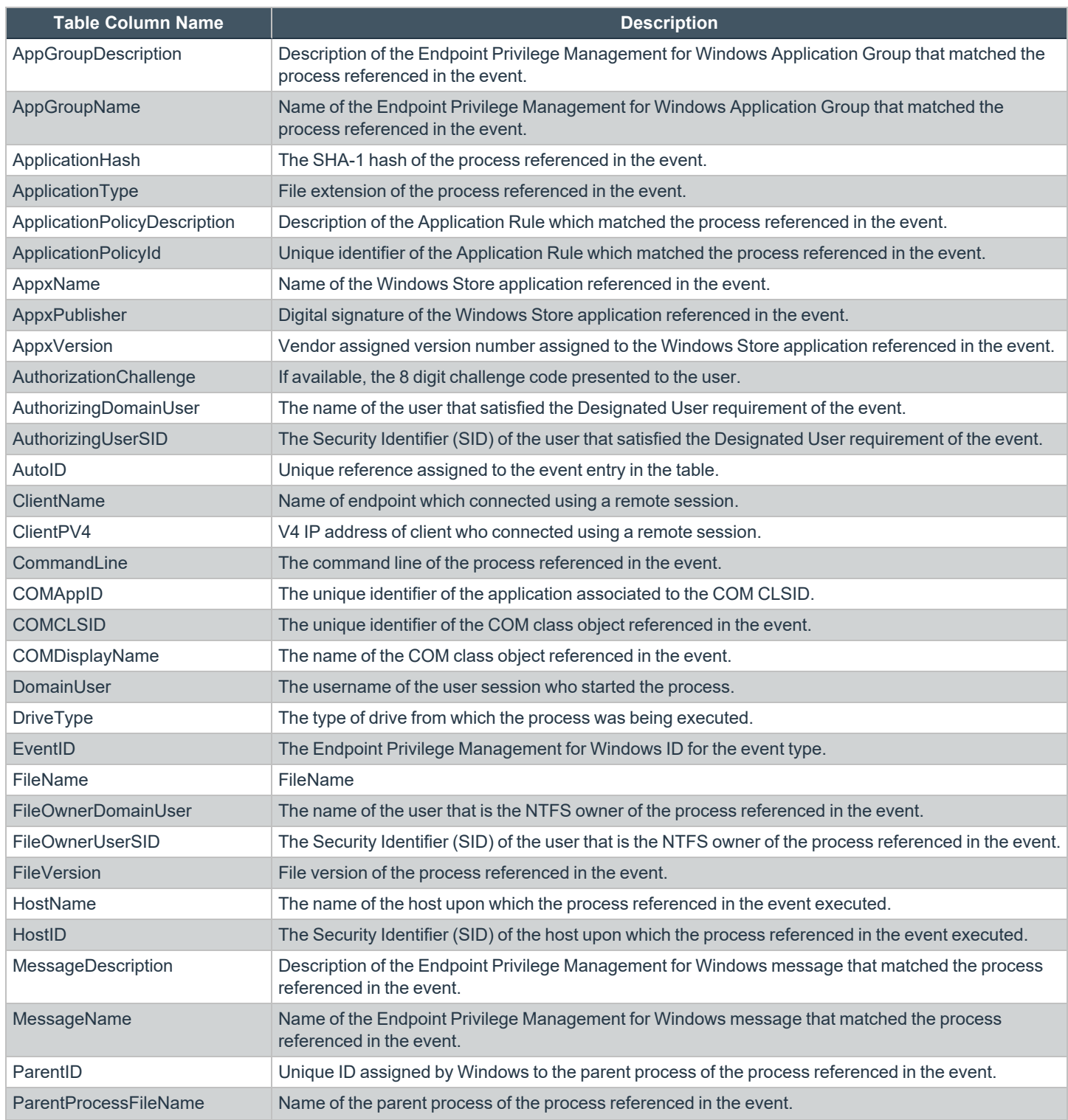

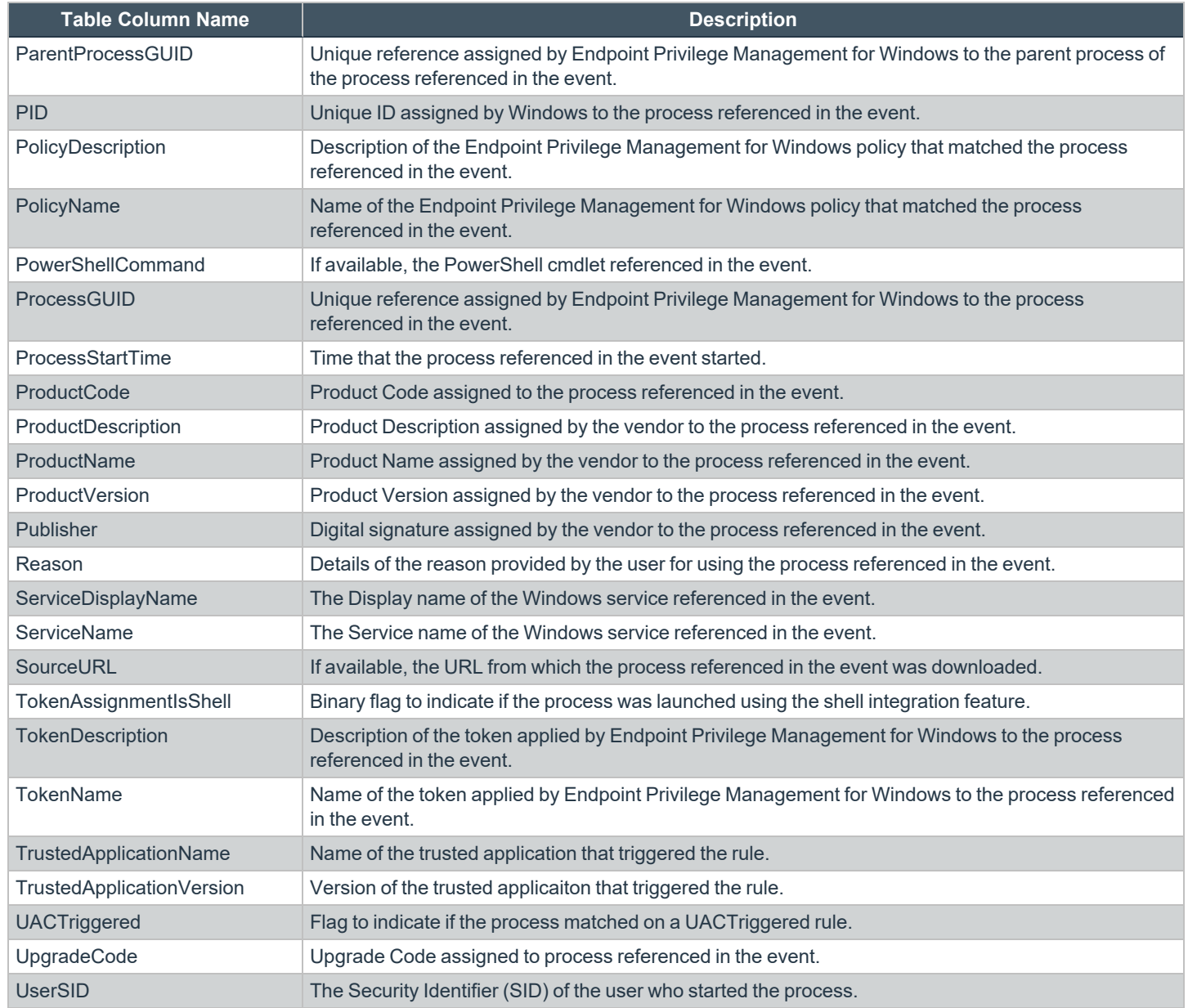

Note: No individual event returns values in all fields, so it is expected behavior to have NULL values in task specific columns.

**SALES:** www.beyondtrust.com/contact **SUPPORT:** www.beyondtrust.com/support **DOCUMENTATION:** www.beyondtrust.com/docs 30

# <span id="page-30-0"></span>**Create the ePO Event Purge Server Task**

We recommend you use the default ePO server task for this called **Purge Rolled-up Data**. This removes threat events from the ePO database and the corresponding Reporting events from the **BeyondTrust** table.

If you have a business need to delete the report events from the **BeyondTrust** table in only the ePO database, follow these instructions:

- 1. Navigate to **Menu > Automation > Server Tasks** and select **New Task**.
- 2. Enter an appropriate name (**BeyondTrust ePO Threat Purge**, for example), leave the **Schedule status** as **Enabled**, and click **Next**.
- 3. Select **BeyondTrust Endpoint Privilege Management ePO Event Purge** from the **Actions** dropdown menu.

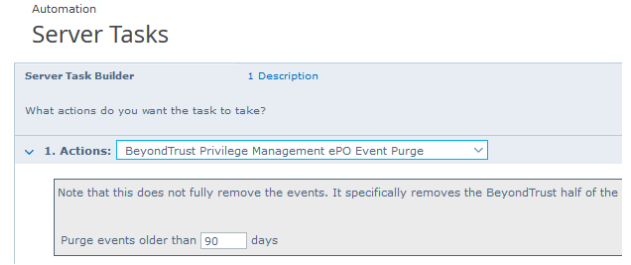

4. Depending on your data size and requirements, enter the number of days after which events should be purged and click **Next**.

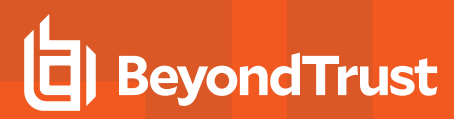

# <span id="page-31-0"></span>**ePolicy Orchestrator Server Scripts**

ePO Core Commands are all available in the **core.help** file and are listed here:

```
https://[ePO Server]:8443/remote/core.help
avecto.challengeResponse keyType key challenge [duration] - BeyondTrust Privilege Management
Challenge Response
```
### <span id="page-31-1"></span>**Parameter Descriptions**

```
keyType=Key Type [key|name|id]
key=[Key Value|Policy Name|Policy ID]
challenge=Challenge Code
duration=Duration [once(default)|session]
avecto.createPolicy policyName filePath - BeyondTrust Privilege Management Create New Policy
avecto.exportPolicy policyID - BeyondTrust Privilege Management Export Policy XML
avecto.importPolicy policyID filePath - BeyondTrust Privilege Management Import Policy XML
avecto.listPolicies - rcmd.listPolicies.shortDescKey
```
For more information, please refer to Explanation of ePO Web API and where to find Web API [documentation,](https://kcm.trellix.com/corporate/index?page=content&id=KB81322) at *<https://kcm.trellix.com/corporate/index?page=content&id=KB81322>.*

### <span id="page-31-2"></span>**Referenced Libraries**

ı

Two libraries are referenced in these scripts:

- McAfee python Support Library
- URL Encoder Support Library

### <span id="page-31-3"></span>**Challenge Response Scripting**

```
import mcafee
import sys
mc = mcafee.client('[ePOServerAddress]','8443','[username]','[password]')
mc.help('avecto.challengeResponse')
print '\nKey based generation'
response = mc.avecto.challengeResponse('key','test','12345678')
print 'response for one use - test/12345678: %s' % (response)
response = mc.avecto.challengeResponse('key','test','98765432X','once')
print 'response for once - test/98765432X: %s' % (response)
response = mc.avecto.challengeResponse('key','test','98765432X','session')
print 'response for session - test/98765432X: %s' % (response)
policies = mc.avecto.listPolicies()
id = 0print '\nAll Policies...'
```

```
for policy in policies:
print 'name: %s ID: %d' % (policy['name'],policy['id'])
if (policy['name'] == 'NewSimpleCR'):
id = policy['id']
print '\nNamed Policy generation'
response = mc.avecto.challengeResponse('name','NewSimpleCR','12345678')
print 'response for one use - 12345678: %s' % (response)
response = mc.avecto.challengeResponse('name','NewSimpleCR','98765432X','once')
print 'response for once - 98765432X: %s' % (response)
response = mc.avecto.challengeResponse('name','NewSimpleCR','98765432X','session')
print 'response for session - 98765432X: %s' % (response)
print '\nID Policy generation for id %d' % id
response = mc.avecto.challengeResponse('id',id,'12345678')
print 'response for one use - 12345678: %s' % (response)
response = mc.avecto.challengeResponse('id',id,'98765432X','once')
print 'response for once - 98765432X: %s' % (response)
response = mc.avecto.challengeResponse('id',id,'98765432X','session')
print 'response for session - 98765432X: %s' % (response)
```
# <span id="page-32-0"></span>**ePO Create Policy**

```
import mcafee
import sys
mc = mcafee.client('[ePOServerAddress]','8443','[username]','[password]')
mc.help('avecto.createPolicy')
print '\nCreate New Policy called NewSimpleCR'
#resp = mc.avecto.createPolicy('NewSimpleCR','file:///path-to-policy/policy.xml')
resp = mc.avecto.createPolicy('NewSimpleCR','file:///policy.xml')
print '\nPolicy Create Response: %s' % resp
policies = mc.avecto.listPolicies()
print '\nAll Policies...'
for policy in policies:
print 'name: %s ID: %d' % (policy['name'],policy['id'])
```
### <span id="page-32-1"></span>**ePO Import Policy**

```
import mcafee
import sys
mc = mcafee.client('[ePOServerAddress]','8443','[username]','[password]')
mc.help('avecto.listPolicies')
policies = mc.avecto.listPolicies()
print '\nJSON %s' % (policies)
id = 0print '\nAll Policies...'
for policy in policies:
print 'name: %s ID: %d' % (policy['name'],policy['id'])
if (policy['name'] == 'My Default'):
id = policy['id']
resp = mc.avecto.importPolicy(id,'file:///policy.xml')
print '\nPolicy Import Response: %s' % resp
```
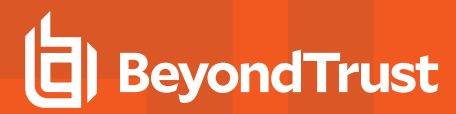

### <span id="page-33-0"></span>**ePO Export Policy**

```
import mcafee
import sys
mc = mcafee.client('[ePOServerAddress]','8443','[username]','[password]')
mc.help('avecto.listPolicies')
policies = mc.avecto.listPolicies()
print '\nJSON %s' % (policies)
id = 0print '\nAll Policies...'
for policy in policies:
print 'name: %s ID: %d' % (policy['name'],policy['id'])
if (policy['name'] == 'My Default'):
id = policy['id']
xml = mc.avecto.exportPolicy(id)
print '\nPolicy XML:\n%s' % xml
```
**SALES:** www.beyondtrust.com/contact **SUPPORT:** www.beyondtrust.com/support **DOCUMENTATION:** www.beyondtrust.com/docs 34

# <span id="page-34-0"></span>**Exported Views in Endpoint Privilege Management for Windows**

Indexes are indicated by numbers. If the number applies to more than one column, it is a composite index. If an index has an asterisk (**\***) then this is an index based on an ID, which is used to retrieve the indicated columns. This means the index may be usable depending on how the query is formed. Descriptions in italics refer to one of the following data types:

- ["Custom](#page-35-0) Data Types" on page 36
- ["Application](#page-36-0) Types" on page 37
- ["Chassis](#page-37-0) Types" on page 38
- "OS [Version"](#page-38-0) on page 39
- "OS [Product](#page-39-0) Type" on page 40
- ["Message](#page-40-0) Types" on page 41
- ["Certificate](#page-41-0) Modes" on page 42
- "Policy Audit [Modes"](#page-42-0) on page 43
- ["Device](#page-43-0) Types (Drive Type)" on page 44
- ["ExportDefendpointStarts"](#page-44-0) on page 45
- ["ExportLogons"](#page-45-0) on page 46
- ["ExportPrivilegedAccountProtection"](#page-46-0) on page 47
- ["ExportProcesses"](#page-48-0) on page 49

# <span id="page-35-0"></span>**Custom Data Types**

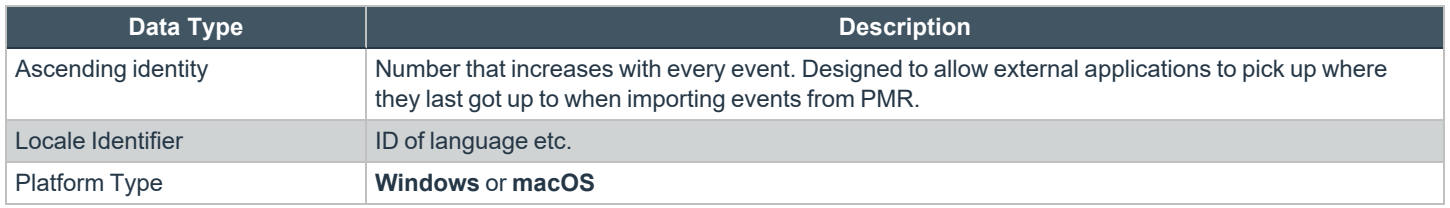

i *For more information, see Microsoft's list of Locale ID [Values](https://docs.microsoft.com/en-us/previous-versions/windows/embedded/ms912047(v=winembedded.10)) at [https://docs.microsoft.com/en-us/previous](https://docs.microsoft.com/en-us/previous-versions/windows/embedded/ms912047(v=winembedded.10))[versions/windows/embedded/ms912047\(v=winembedded.10\).](https://docs.microsoft.com/en-us/previous-versions/windows/embedded/ms912047(v=winembedded.10))*

# <span id="page-36-0"></span>**Application Types**

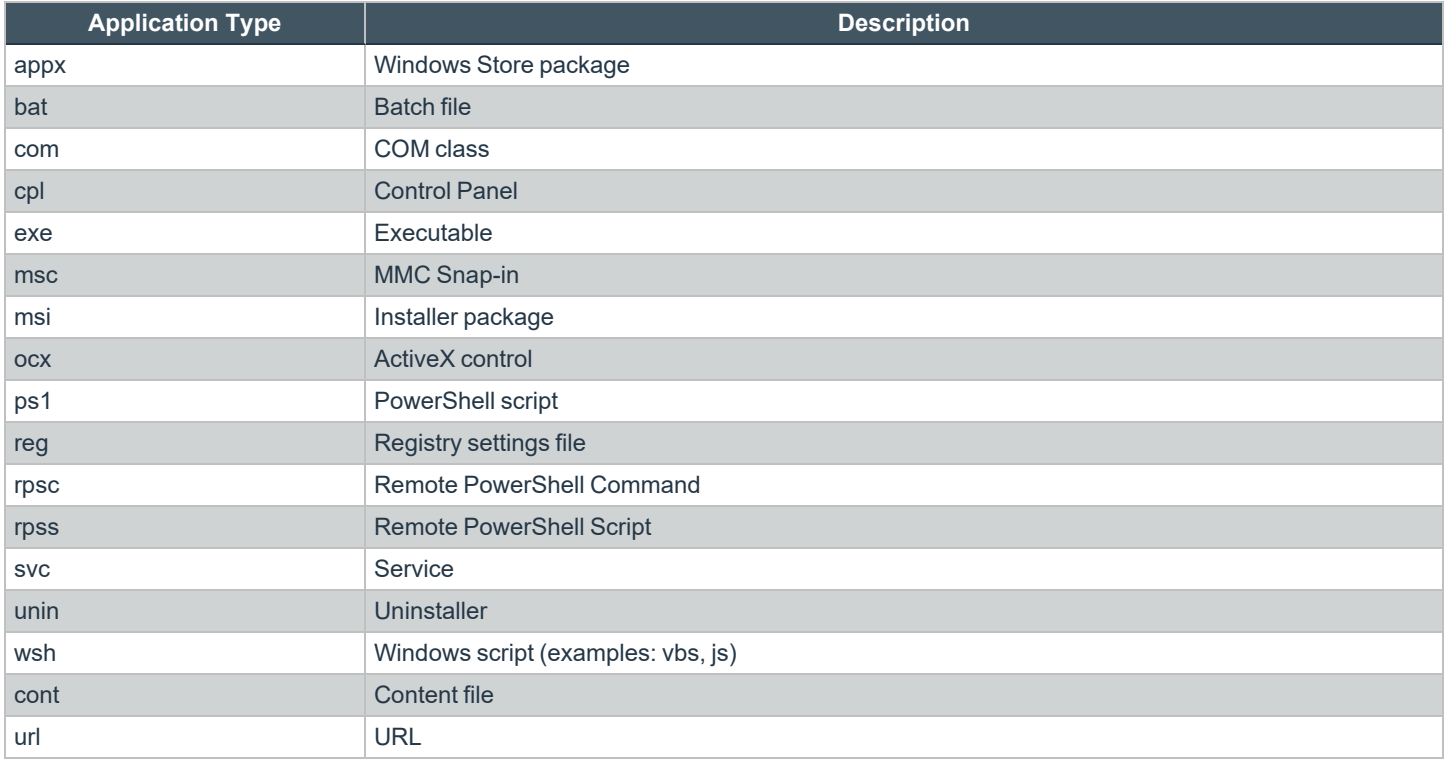

# <span id="page-37-0"></span>**Chassis Types**

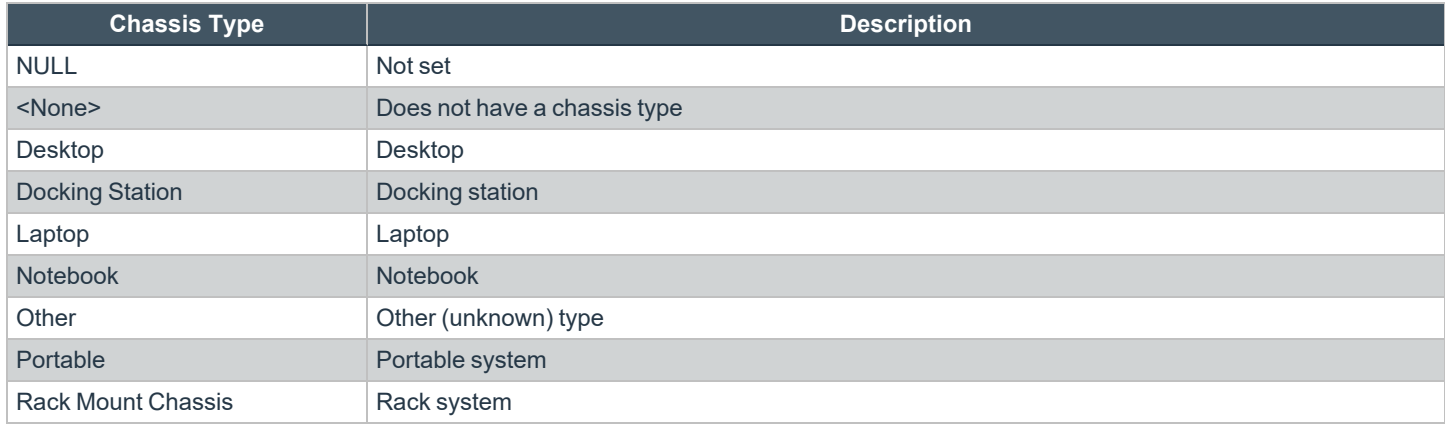

# <span id="page-38-0"></span>**OS Version**

Taken from [https://docs.microsoft.com/en-us/windows/win32/sysinfo/operating-system-version.](https://docs.microsoft.com/en-us/windows/win32/sysinfo/operating-system-version)

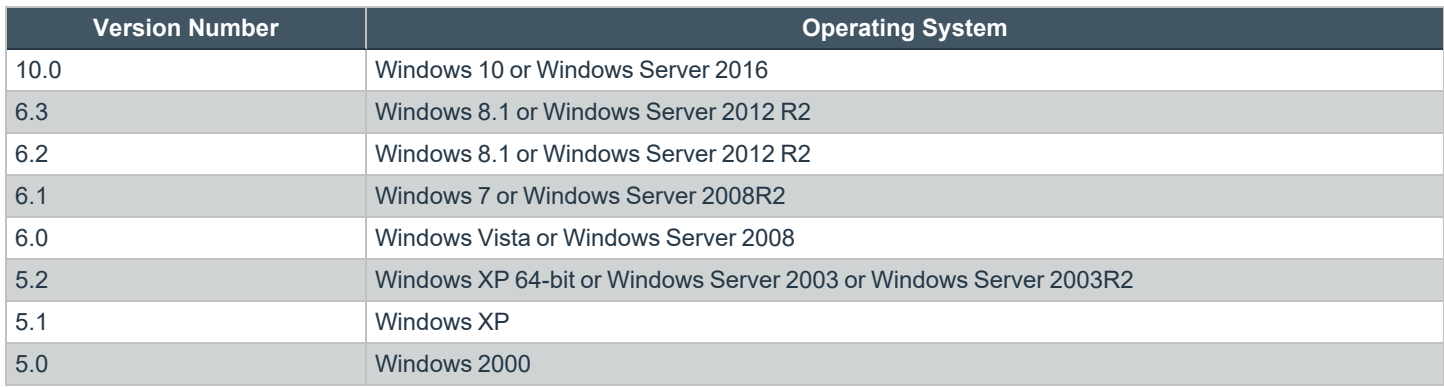

depository institution. It is not authorized to accept deposits or trust accounts and is not licensed or regulated by any state or federal banking authority.

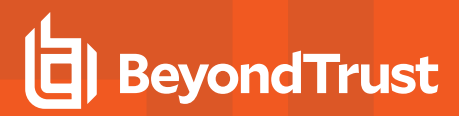

# <span id="page-39-0"></span>**OS Product Type**

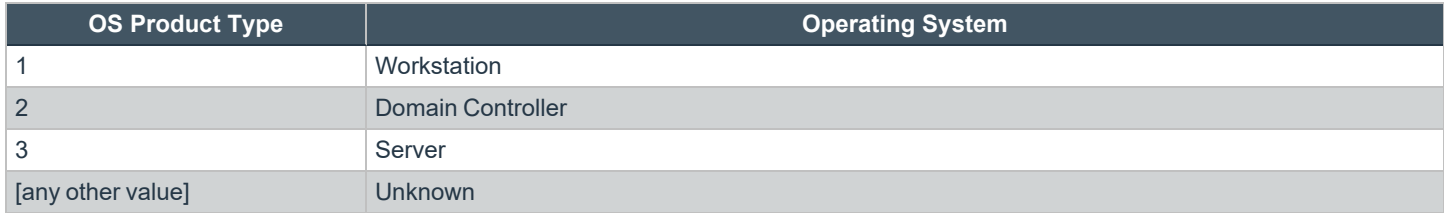

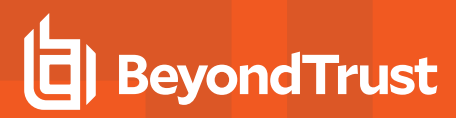

# <span id="page-40-0"></span>**Message Types**

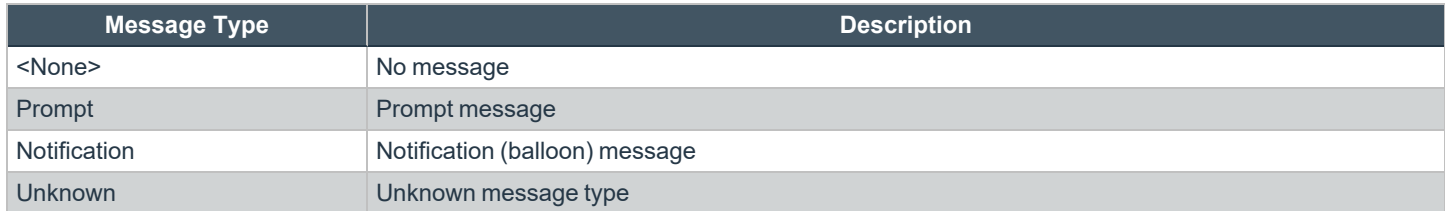

# <span id="page-41-0"></span>**Certificate Modes**

Endpoint Privilege Management for Windows verifies that an optionally signed Endpoint Privilege Management for Windows configuration has been signed using a certificate trusted for the purpose on any signed settings that it loads.

The Endpoint Privilege Management ePO extension does not support the distribution of signed Endpoint Privilege Management for Windows configuration. The Endpoint Privilege Management ePO extension must be installed in certificate mode 0, if used.

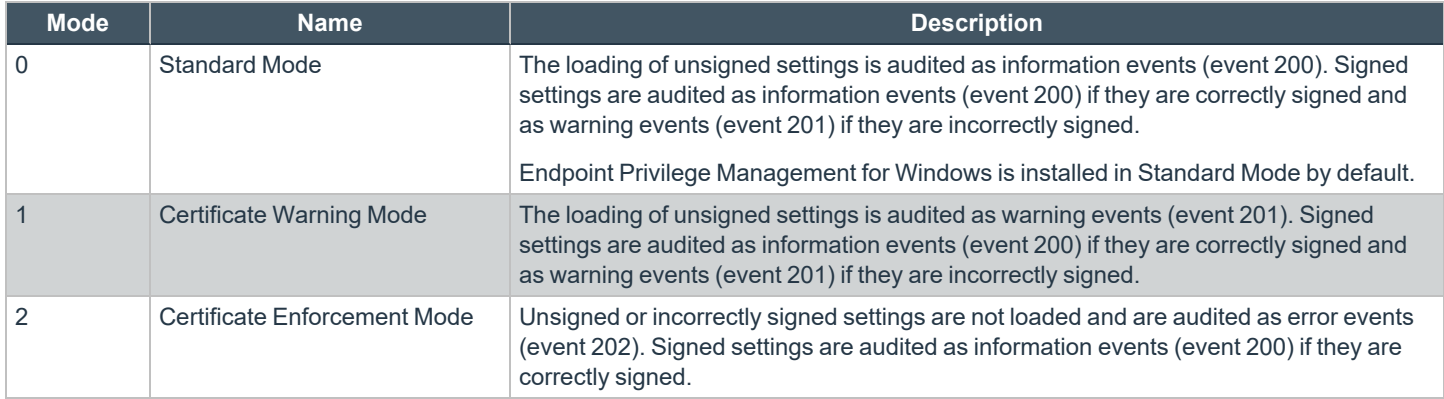

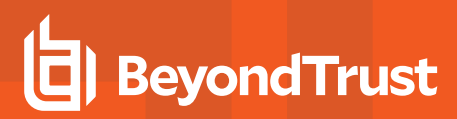

# <span id="page-42-0"></span>**Policy Audit Modes**

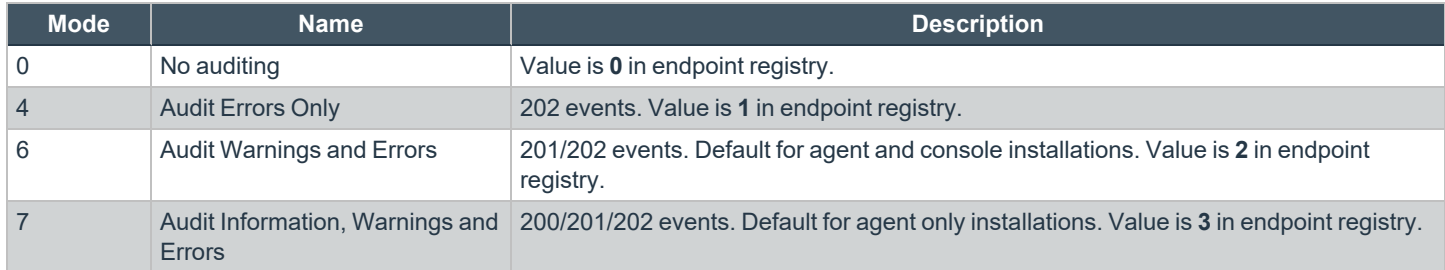

# <span id="page-43-0"></span>**Device Types (Drive Type)**

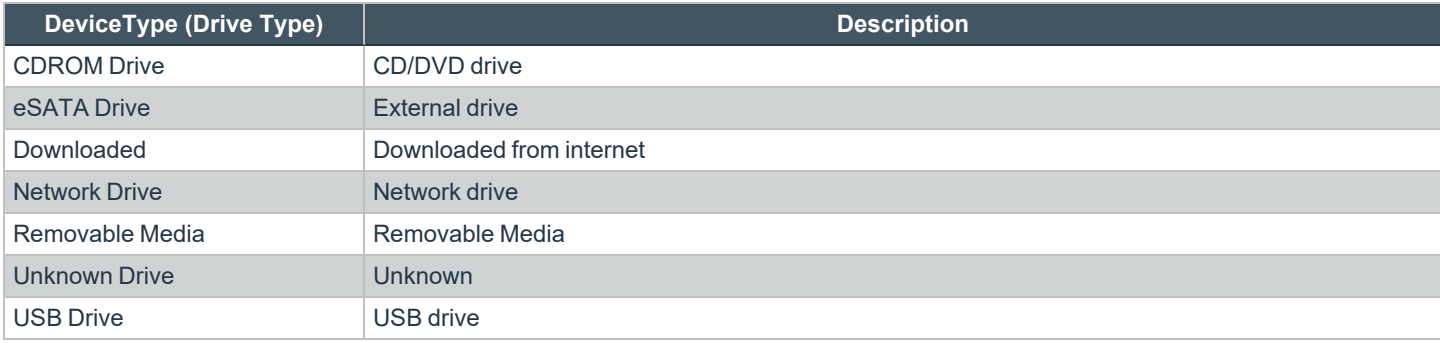

# <span id="page-44-0"></span>**ExportDefendpointStarts**

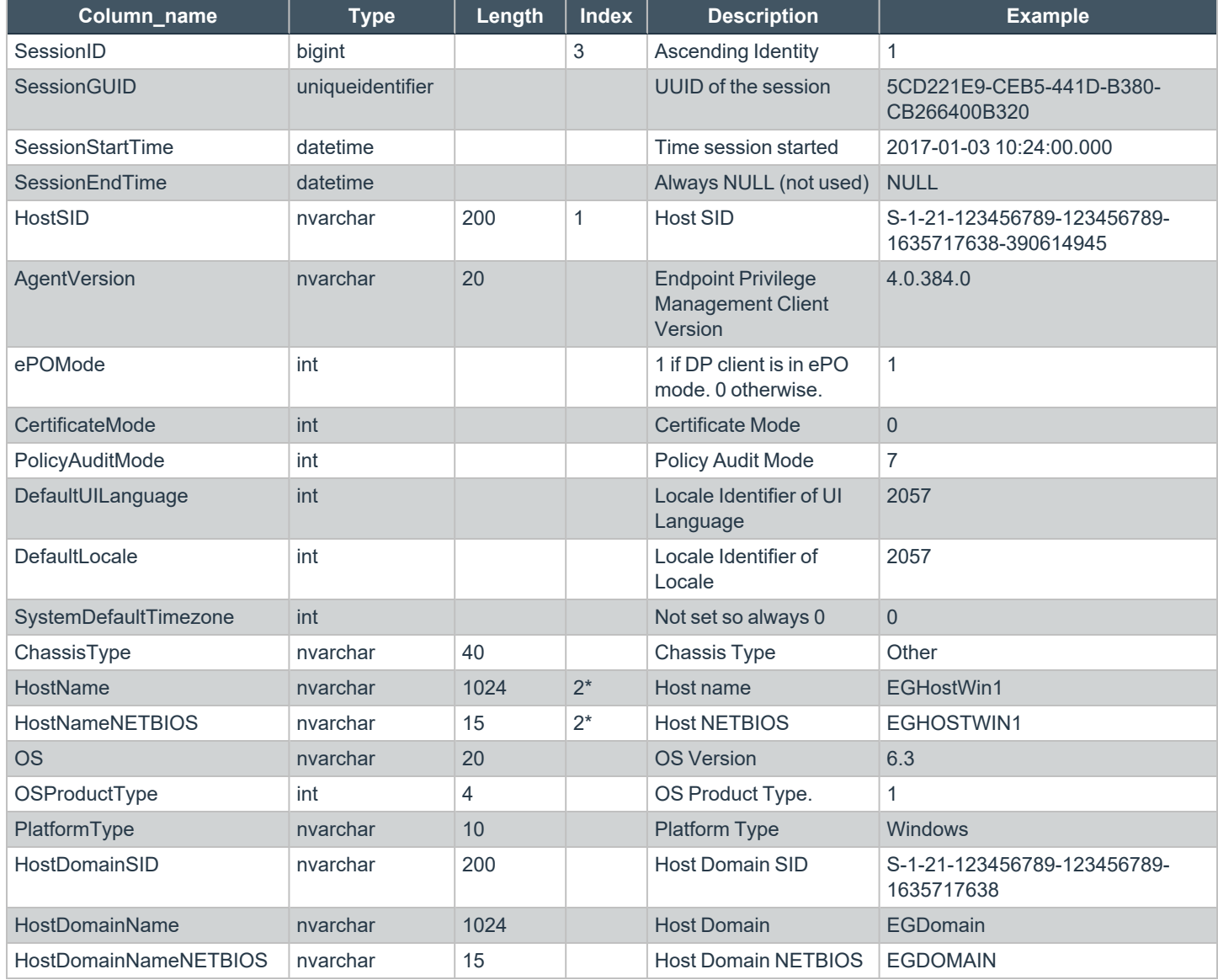

# <span id="page-45-0"></span>**ExportLogons**

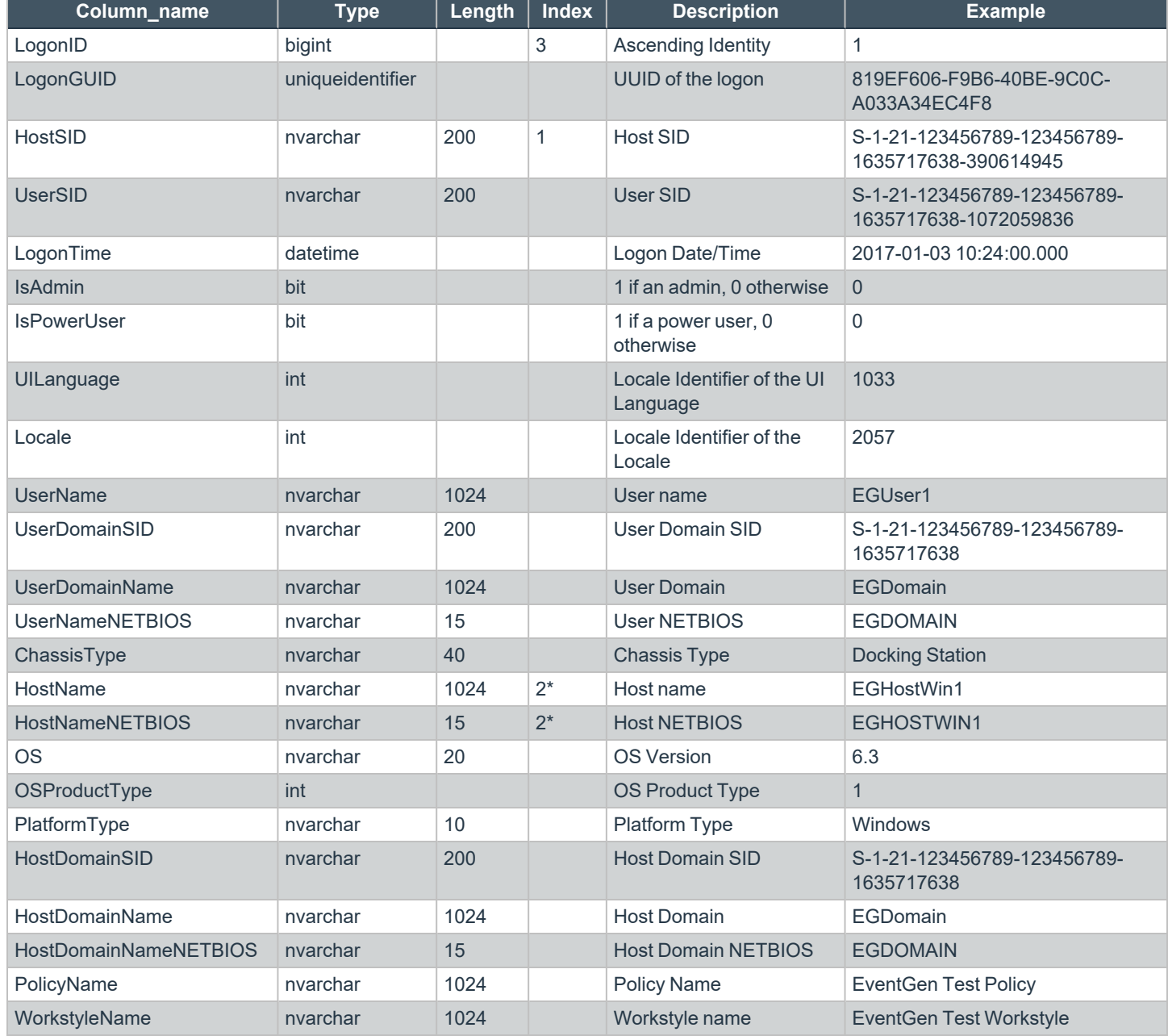

**SALES:** www.beyondtrust.com/contact **SUPPORT:** www.beyondtrust.com/support **DOCUMENTATION:** www.beyondtrust.com/docs 46

# <span id="page-46-0"></span>**ExportPrivilegedAccountProtection**

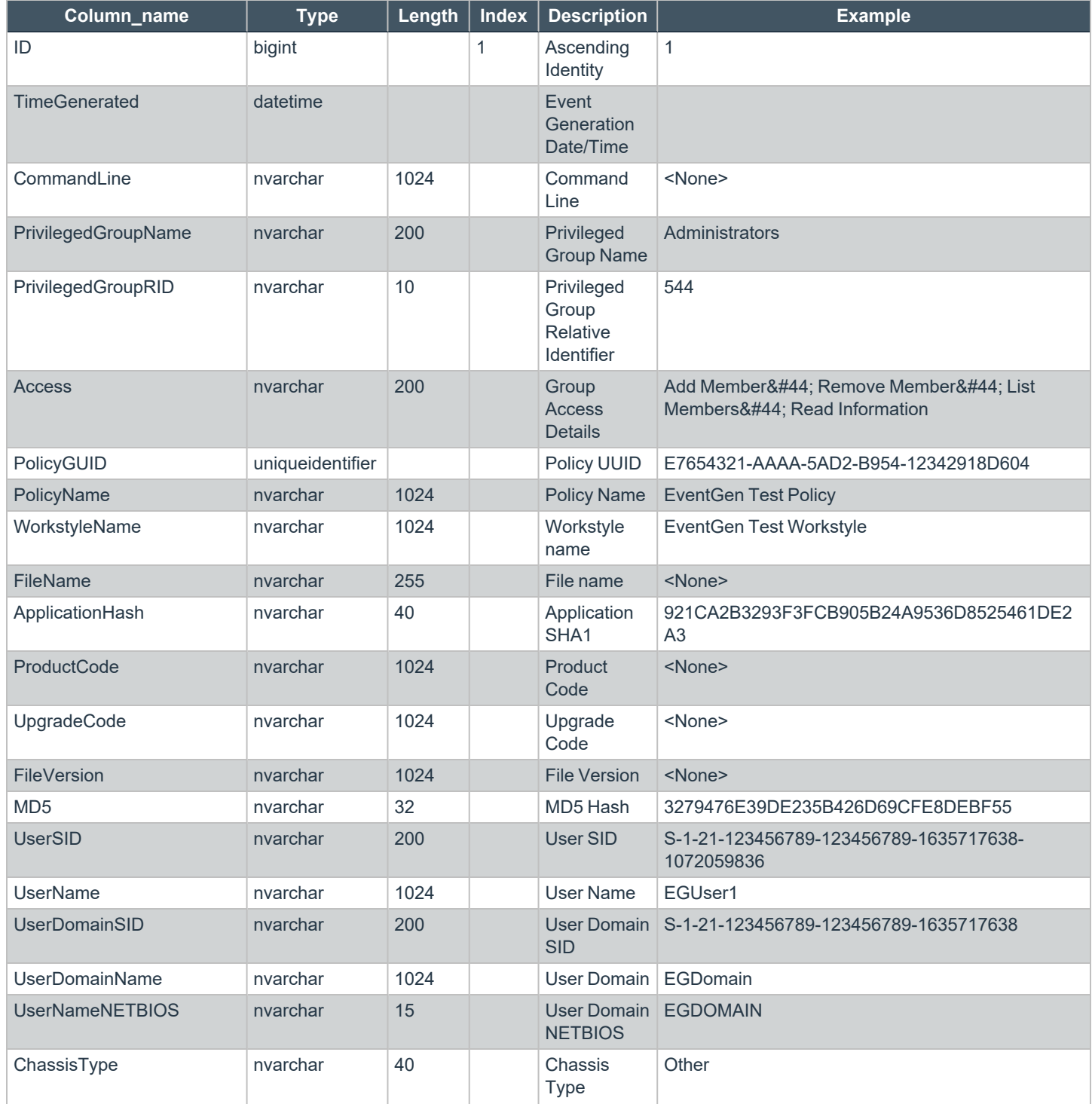

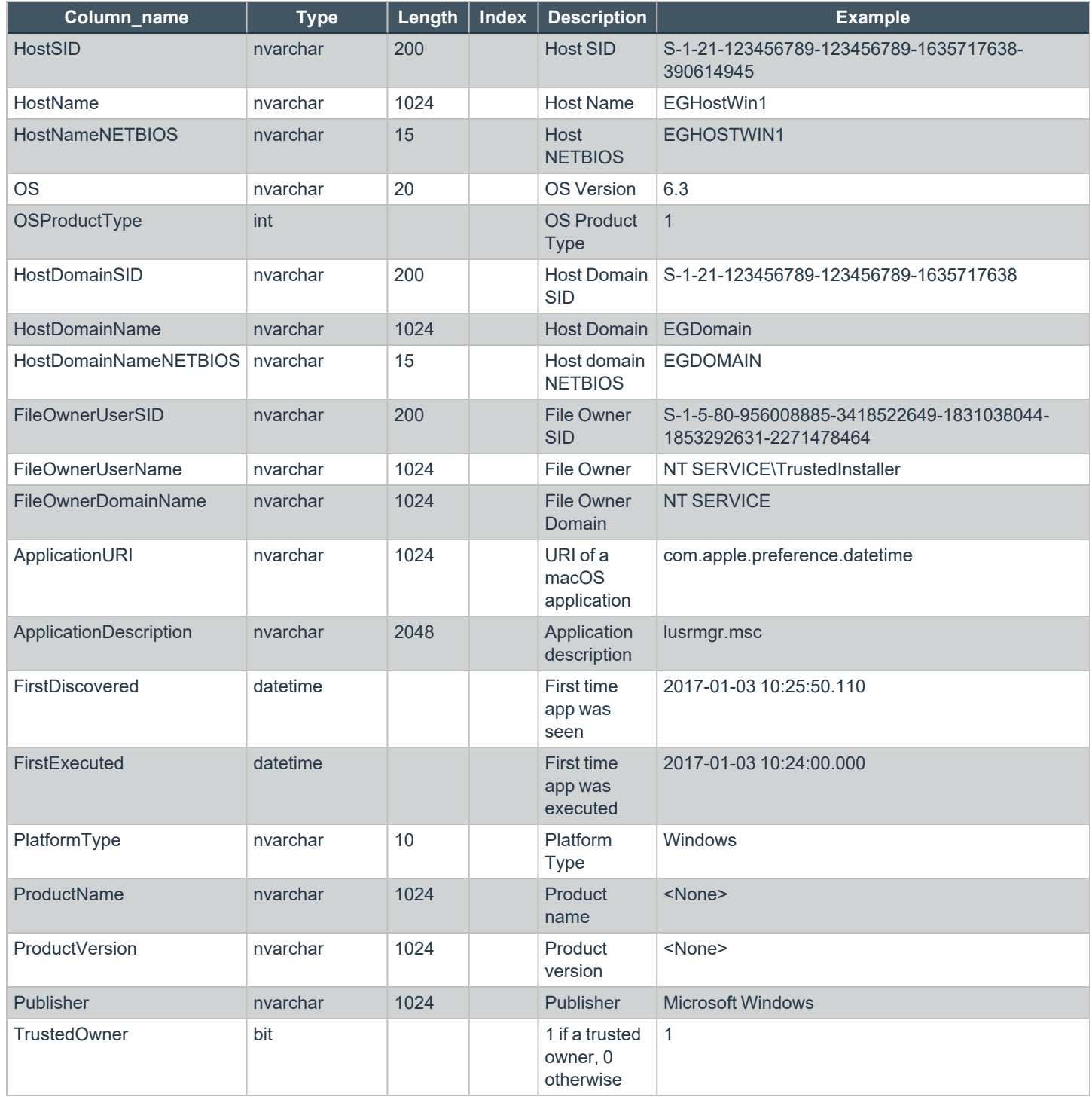

**SALES:** www.beyondtrust.com/contact **SUPPORT:** www.beyondtrust.com/support **DOCUMENTATION:** www.beyondtrust.com/docs 48

# <span id="page-48-0"></span>**ExportProcesses**

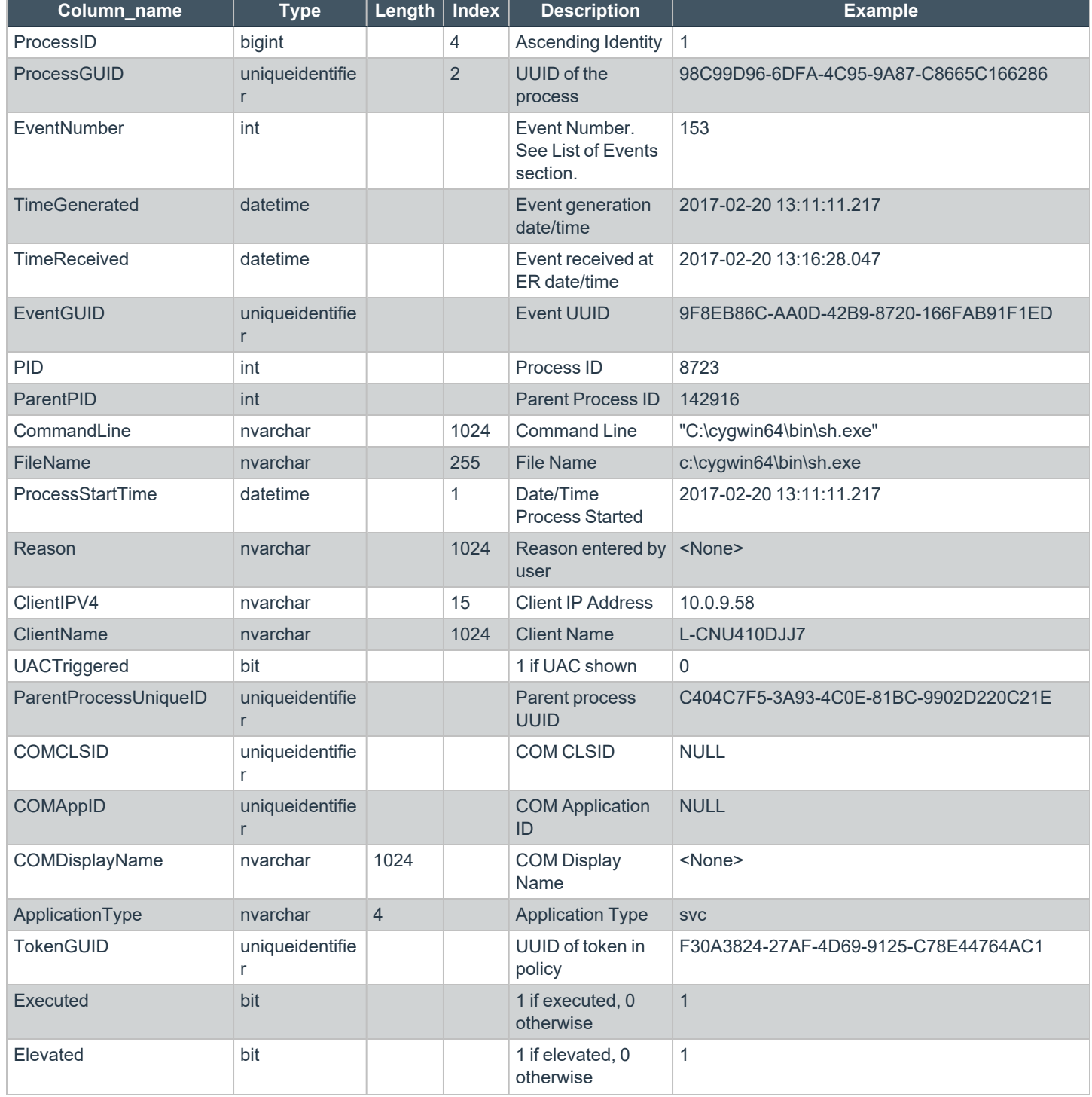

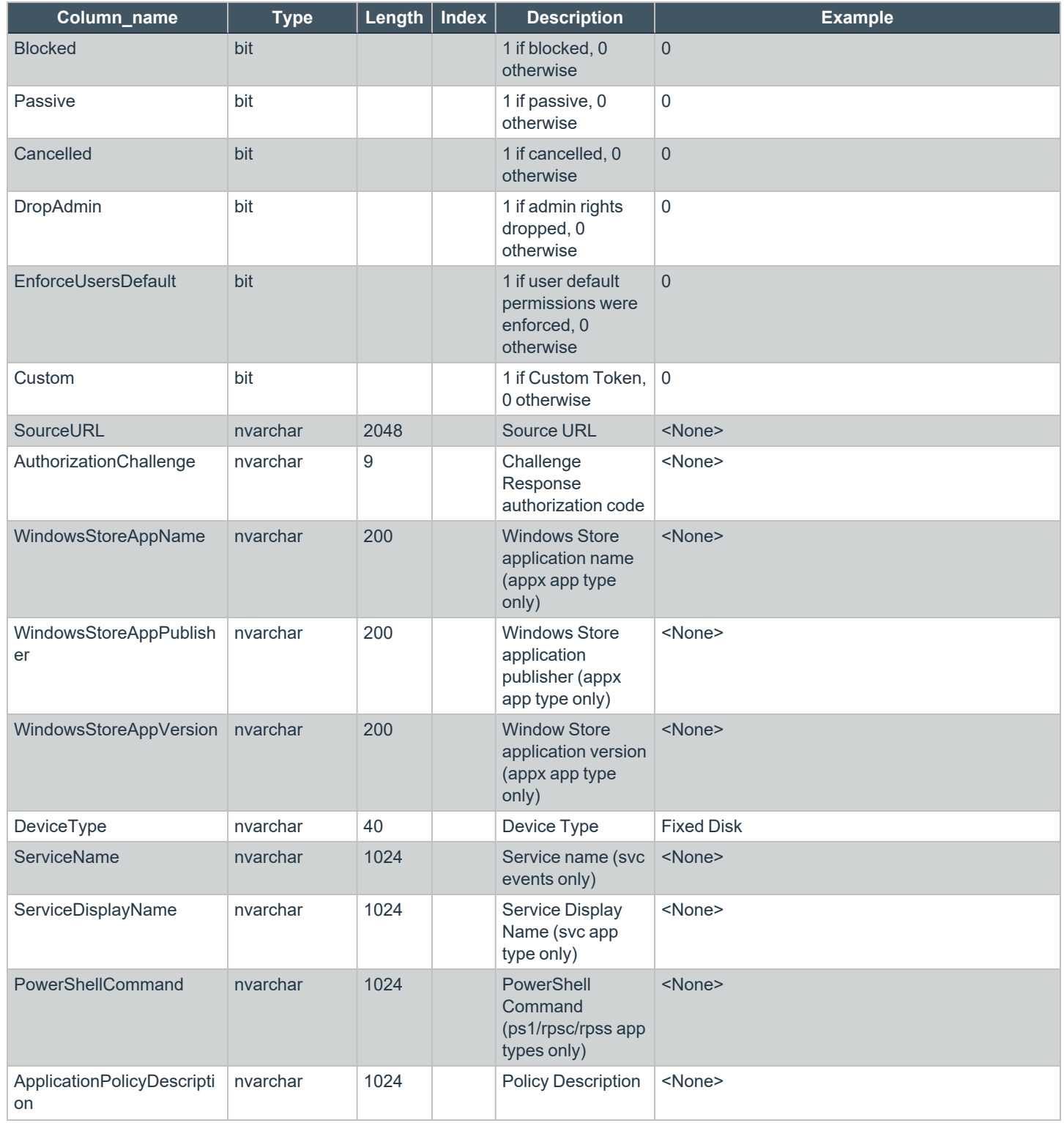

**SALES:** www.beyondtrust.com/contact **SUPPORT:** www.beyondtrust.com/support **DOCUMENTATION:** www.beyondtrust.com/docs 50

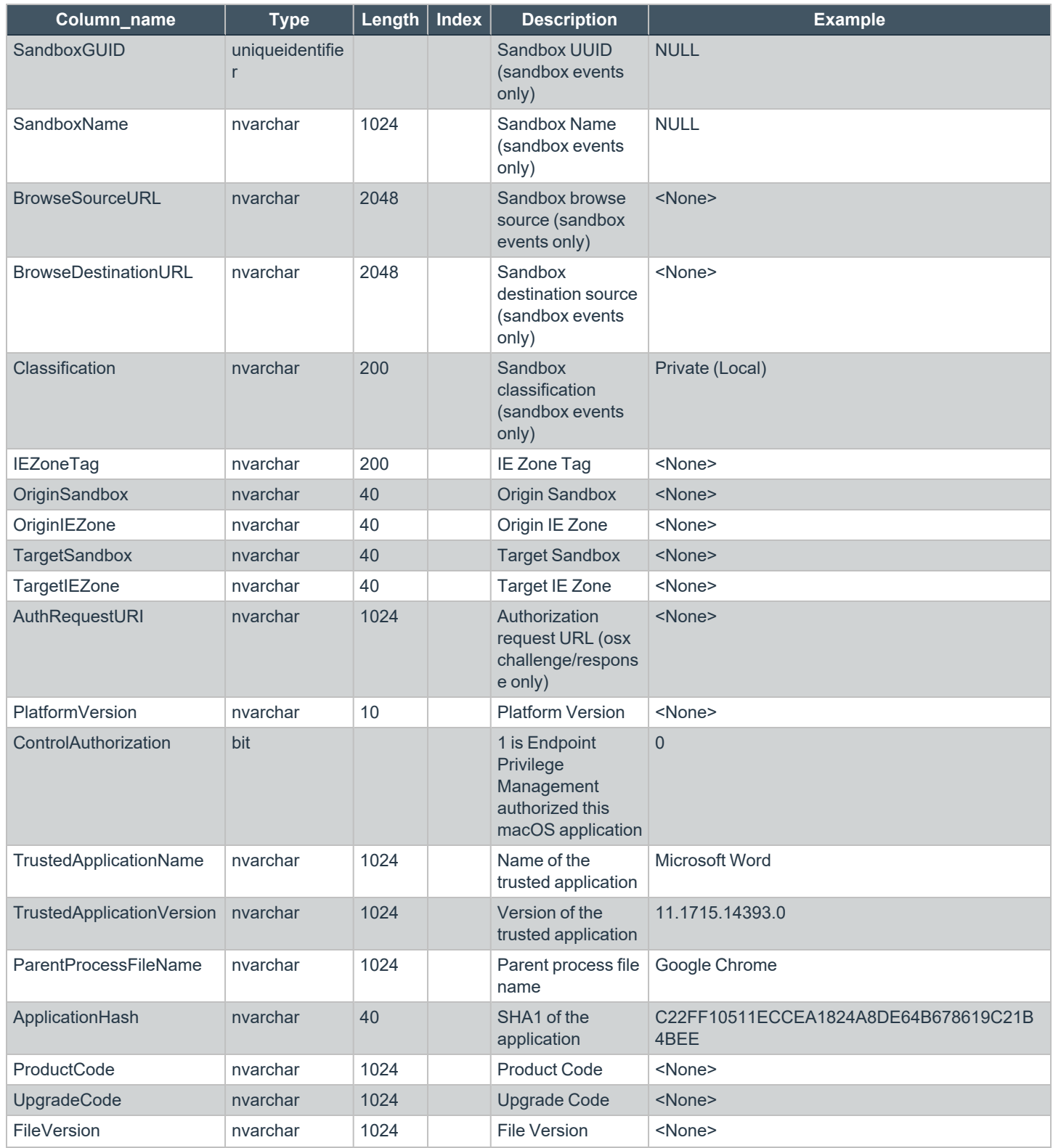

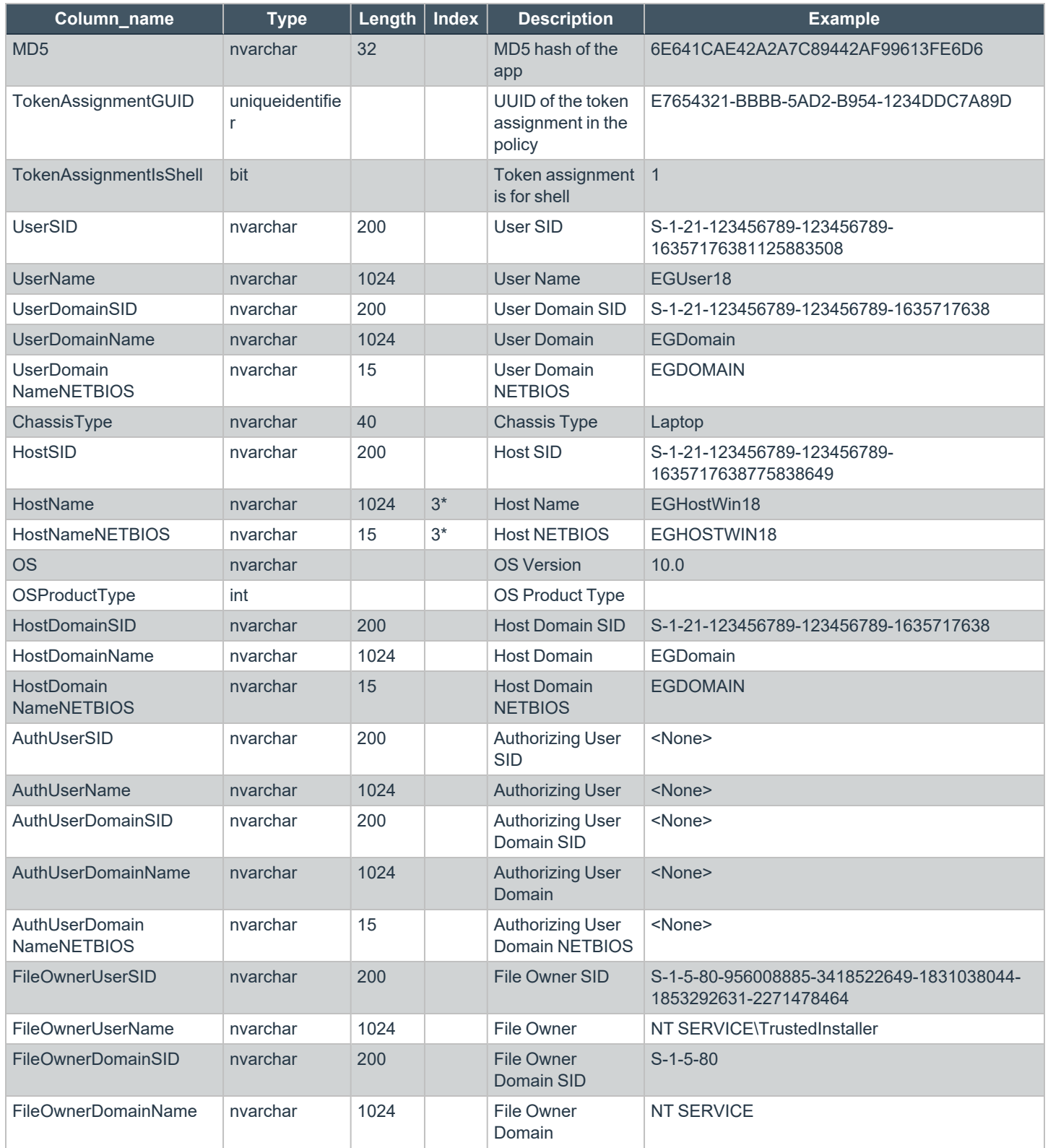

**SALES:** www.beyondtrust.com/contact **SUPPORT:** www.beyondtrust.com/support **DOCUMENTATION:** www.beyondtrust.com/docs 52

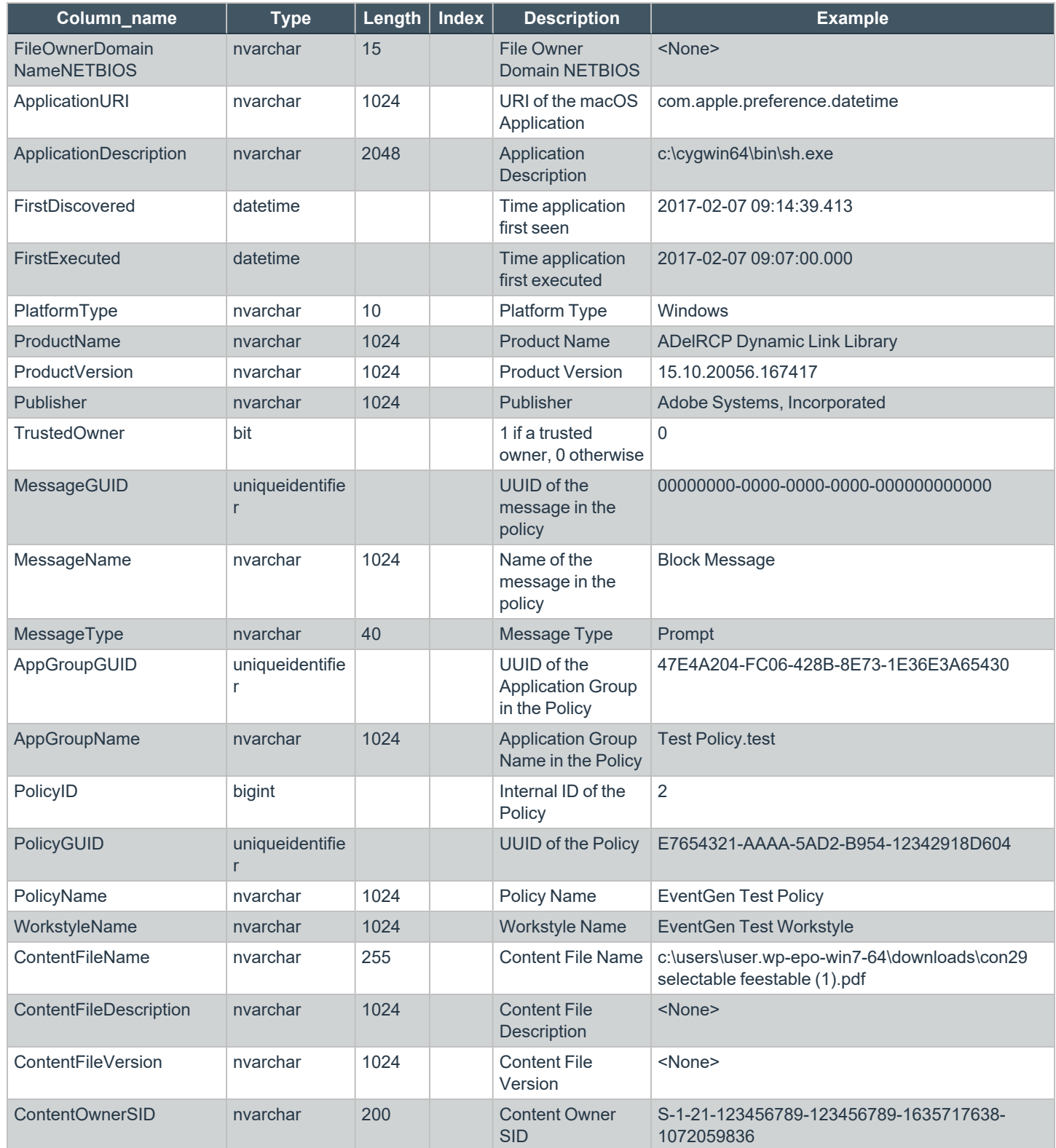

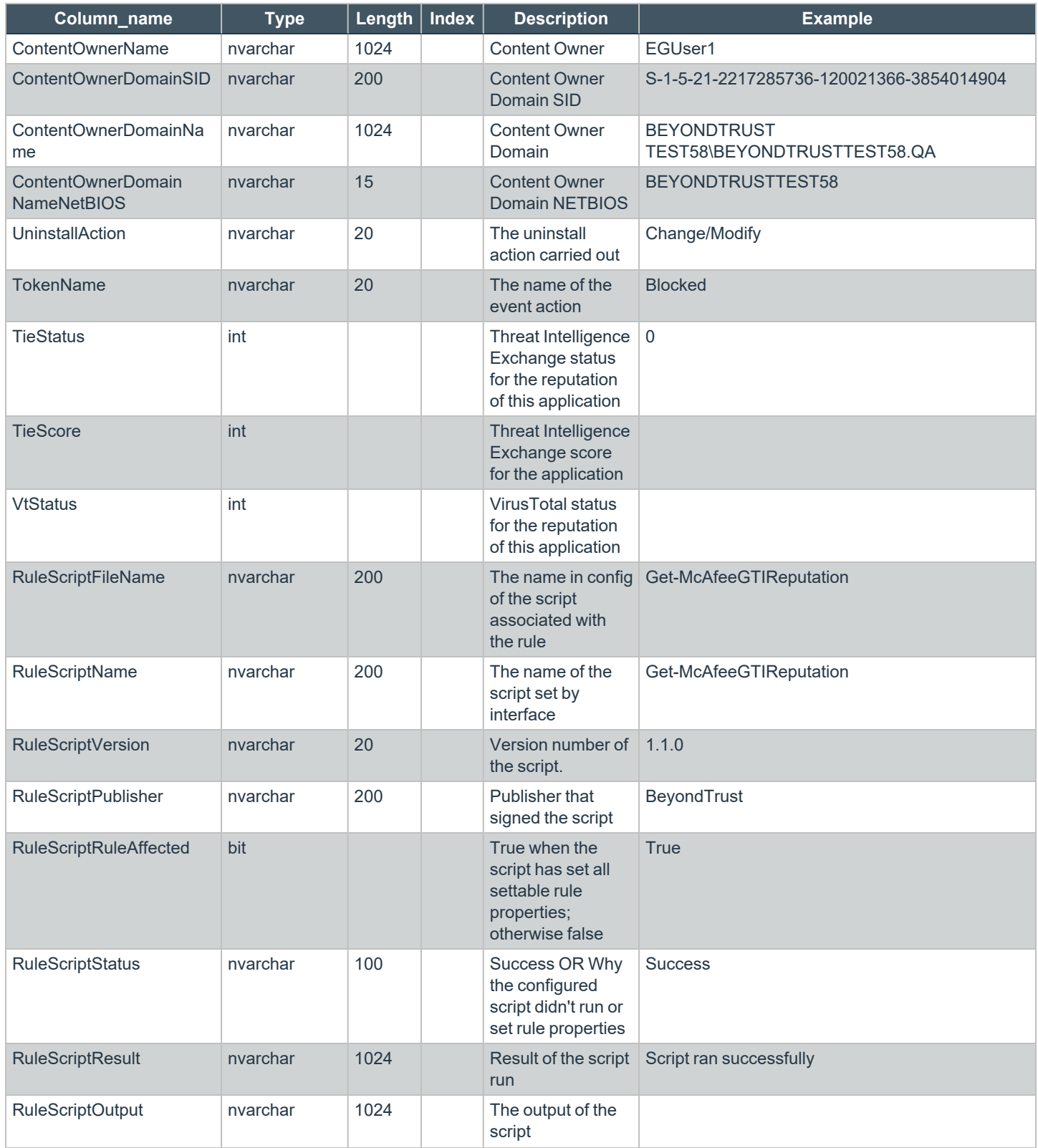

**SALES:** www.beyondtrust.com/contact **SUPPORT:** www.beyondtrust.com/support **DOCUMENTATION:** www.beyondtrust.com/docs 54

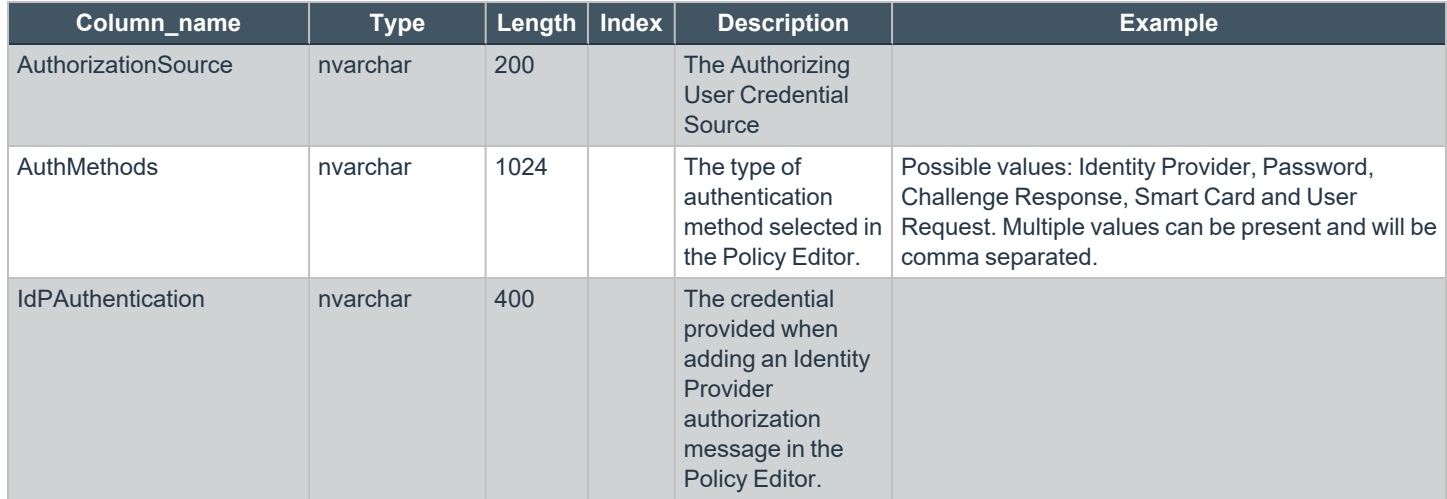

# <span id="page-55-1"></span><span id="page-55-0"></span>**Troubleshoot Endpoint Privilege Management for Windows**

# **Check Endpoint Privilege Management for Windows is installed and functioning**

If you are having problems, the first step is to check that you have installed the client and that the client is functioning.

The easiest way to determine that the client is installed and functioning is to check for the existence of the BeyondTrust Endpoint Privilege Management Management Console service. Ensure that this service is both present and started. The Endpoint Privilege Management service is installed by Endpoint Privilege Management for Windows and should start automatically.

Note: The Endpoint Privilege Management service requires MSXML6 in order to load the Endpoint Privilege Management for *Windows settings, but the service runs even if MSXML6 is not present.*

*Windows 7 and Windows 10 already include MSXML6.*

# <span id="page-55-2"></span>**Check Settings are Deployed**

Assuming Endpoint Privilege Management for Windows is installed and functioning, the next step is to check that you have deployed settings to the computer or user.

ePO policies are stored by Endpoint Privilege Management as an XML file in the following location:

<span id="page-55-3"></span>**%ProgramData%\Avecto\Privilege Guard\ePO Cache\Machine\PrivilegeGuardConfig.xml**

### **Check that Endpoint Privilege Management is Licensed**

One of the most common reasons for Endpoint Privilege Management not functioning is the omission of a valid license from the Endpoint Privilege Management settings. If you create multiple policies, then you must ensure that the computer or user receives at least one GPO that contains a valid license. To avoid problems, it is simpler to add a valid license to every set of Endpoint Privilege Management settings that you create.

# <span id="page-55-4"></span>**Check Workstyle Precedence**

Assuming that Endpoint Privilege Management is functioning and licensed, most other problems are caused by configuration problems or Workstyle precedence problems. Please be aware that if you have multiple policies, these are evaluated in alphanumeric order.

Once an application matches an Application Group entry in the **Application Rules** or the **On-Demand Application Rules**, then processing does not continue for that application. Therefore, it is vital that you order your entries correctly:

- If you create multiple Workstyles, then Workstyles higher in the list have higher precedence.
- If you have multiple rules in the Application Rules and the On-Demand Application Rules sections of a Workstyle, then entries higher in the list have higher precedence.

**Application Rules** are applied to applications that are launched either directly by the user or by a running process. **On-Demand Application Rules** are only applied to applications that are launched from the Endpoint Privilege Management shell menu (if enabled).

# <span id="page-56-0"></span>**Certificate Error in Trellix Endpoint Security (ENS)**

A certificate error is shown on the endpoint in the Event Log for Trellix Endpoint Security (ENS) if Endpoint Privilege Management was installed prior to Trellix Endpoint Security.

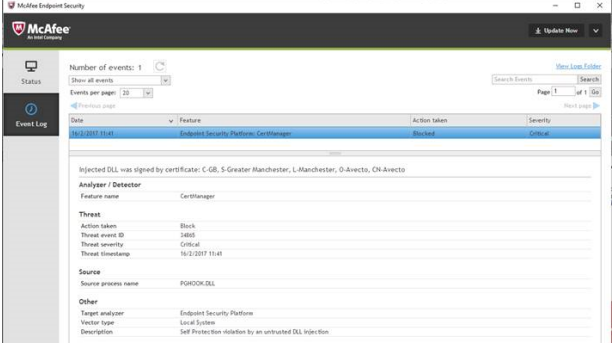

#### **Add the Certificate for Endpoint Privilege Management:**

- 1. Navigate to **Policy Catalog** and select **Trellix Endpoint Security** from the **Product** dropdown menu.
- 2. In the **Self Protection** section, navigate to the **Certificates** section and check the **Allow** box. This allows BeyondTrust processes to be trusted.

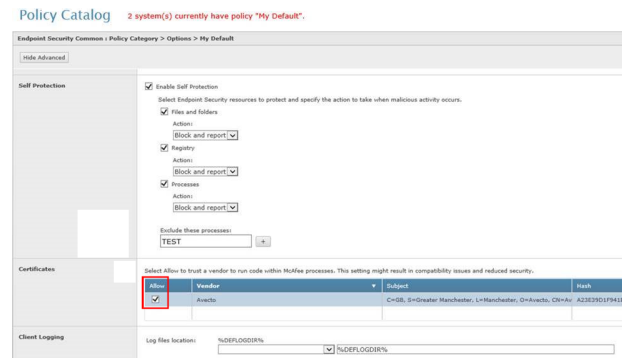

#### 3. Click **Save**.

This resolves the error encountered when using BeyondTrust Endpoint Privilege Management and Trellix Endpoint Security software.